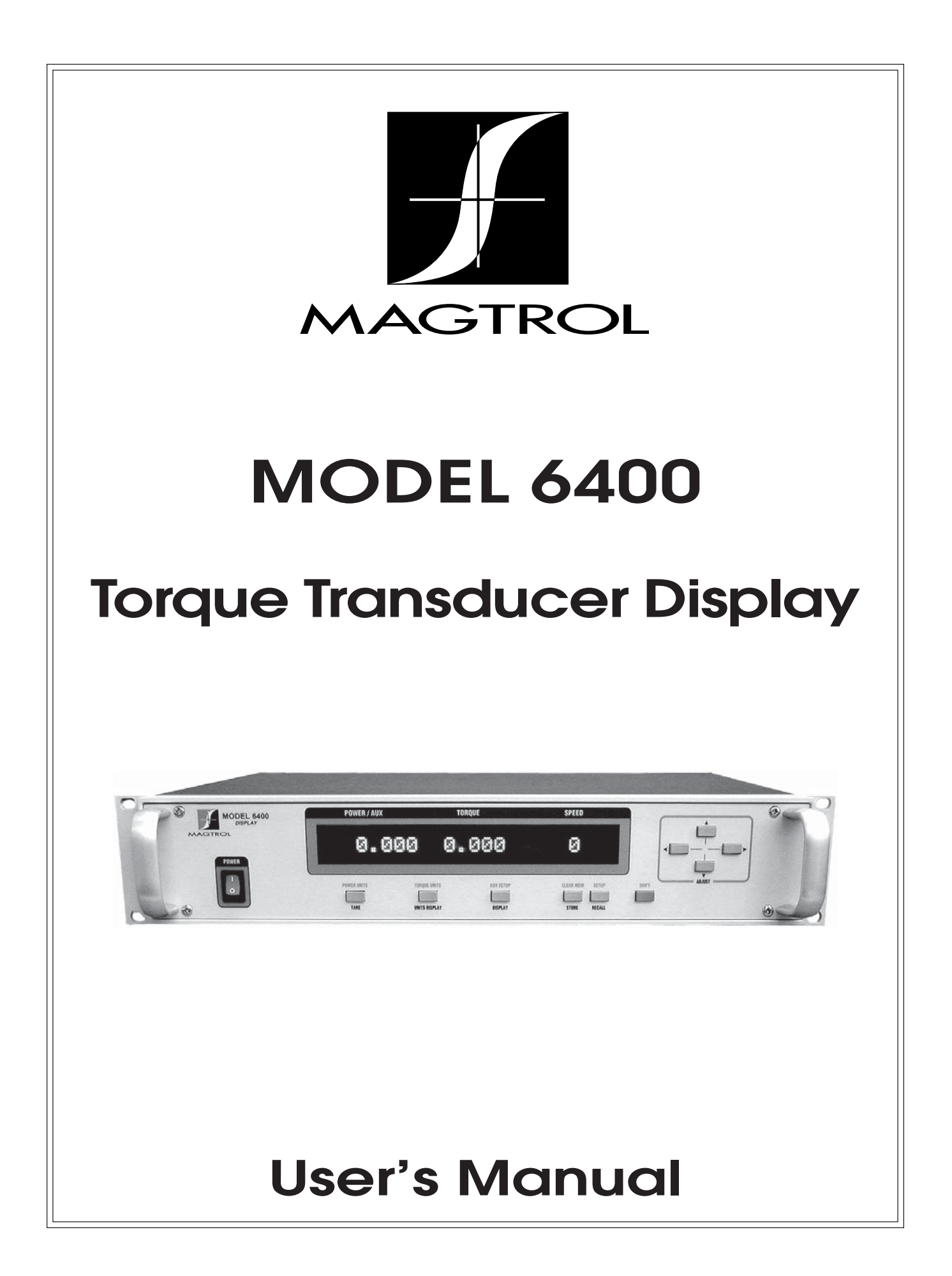

While every precaution has been exercised in the compilation of this document to ensure the accuracy of its contents, Magtrol, Inc. assumes no responsibility for errors or omissions. Additionally, no liability is assumed for any damages that may result from the use of the information contained within this publication.

#### **COPYRIGHT**

Copyright ©2000-2004 Magtrol, Inc. All rights reserved. Copying or reproduction of all or any part of the contents of this manual without the express permission of Magtrol is strictly prohibited.

#### **TRADEMARKS**

LabVIEW™ is a trademark of National Instruments Corporation. National Instruments™ is a trademark of National Instruments Corporation. Windows® is a registered trademark of Microsoft Corporation.

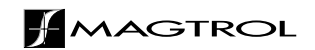

# **Safety Precautions**

<span id="page-2-0"></span>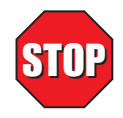

- 1. Make sure that all Magtrol Torque Transducers and electronic products are earth-grounded, to ensure personal safety and proper operation.
- 2. Securely ground the 6400 Torque Transducer Display case by connecting a good earth ground at the ground stud located on the rear panel of the unit. Use a number 12 AWG, or larger wire.
- 3. Check line voltage before operating.
- 4. Make sure that torque transducers and motors under test are equipped with appropriate safety guards.

# **Revisions To This Manual**

<span id="page-3-0"></span>The contents of this manual are subject to change without prior notice. Should revisions be necessary, updates to all Magtrol User's Manuals can be found at Magtrol's web site a[t www.magtrol.com/support/manuals.htm.](http://www.magtrol.com/support/manuals.htm)

Please compare the date of this manual with the revision date on the web site, then refer to the manual's Table of Revisions for any changes/updates that have been made since this edition.

### **REVISION DATE**

3rd Edition, revision B – June 2004

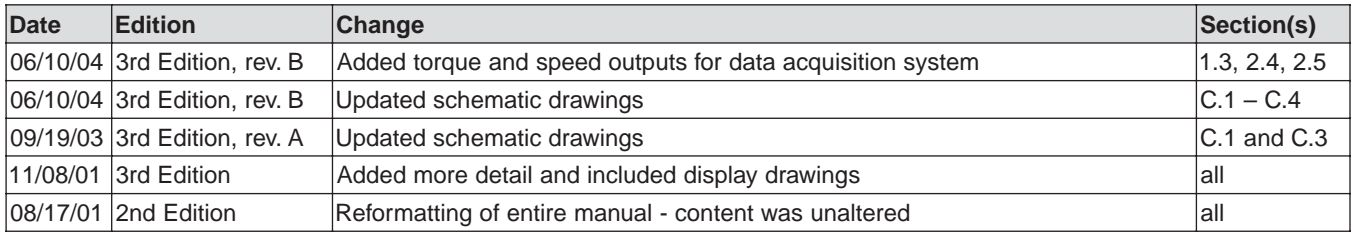

# **Table of Contents**

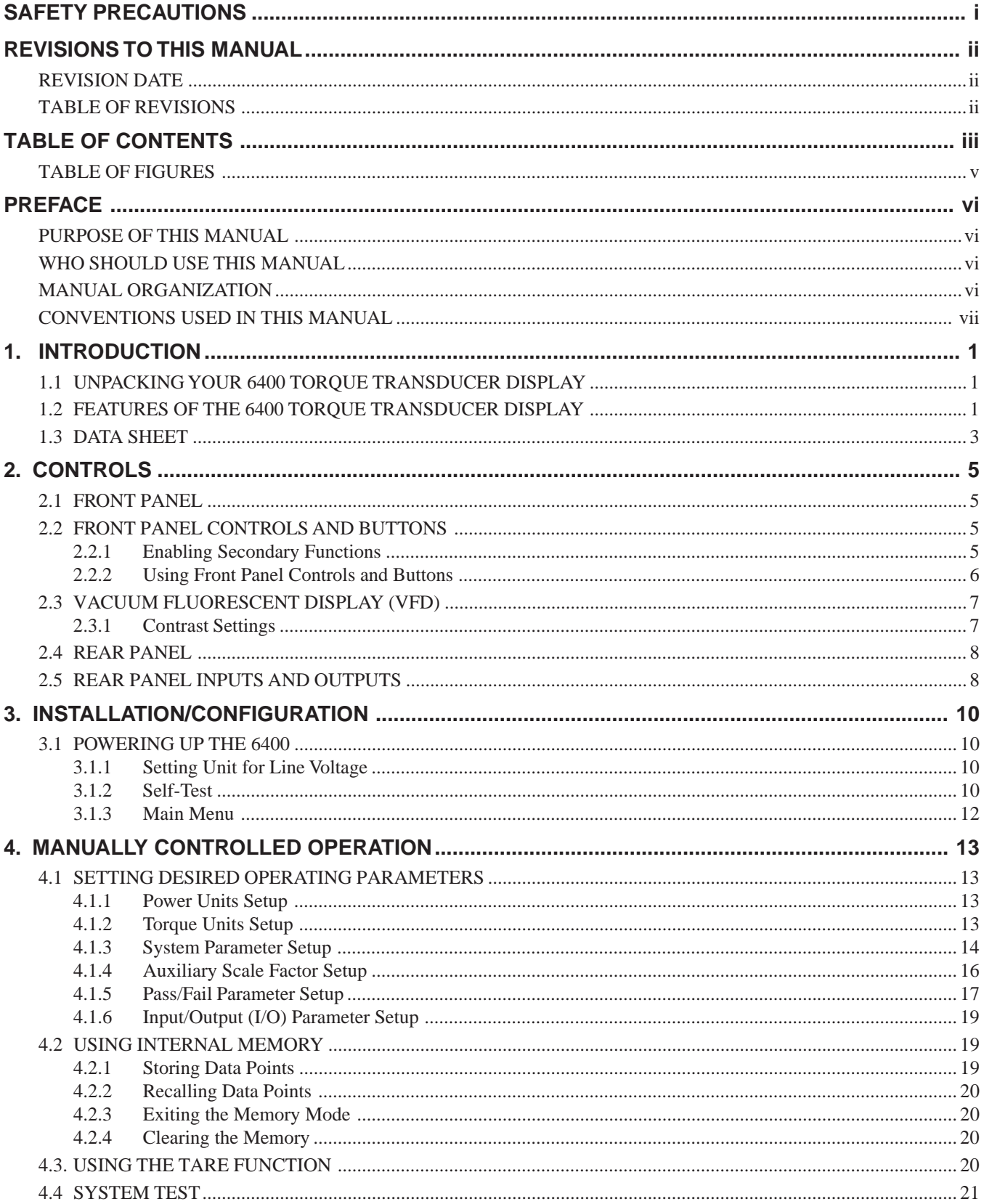

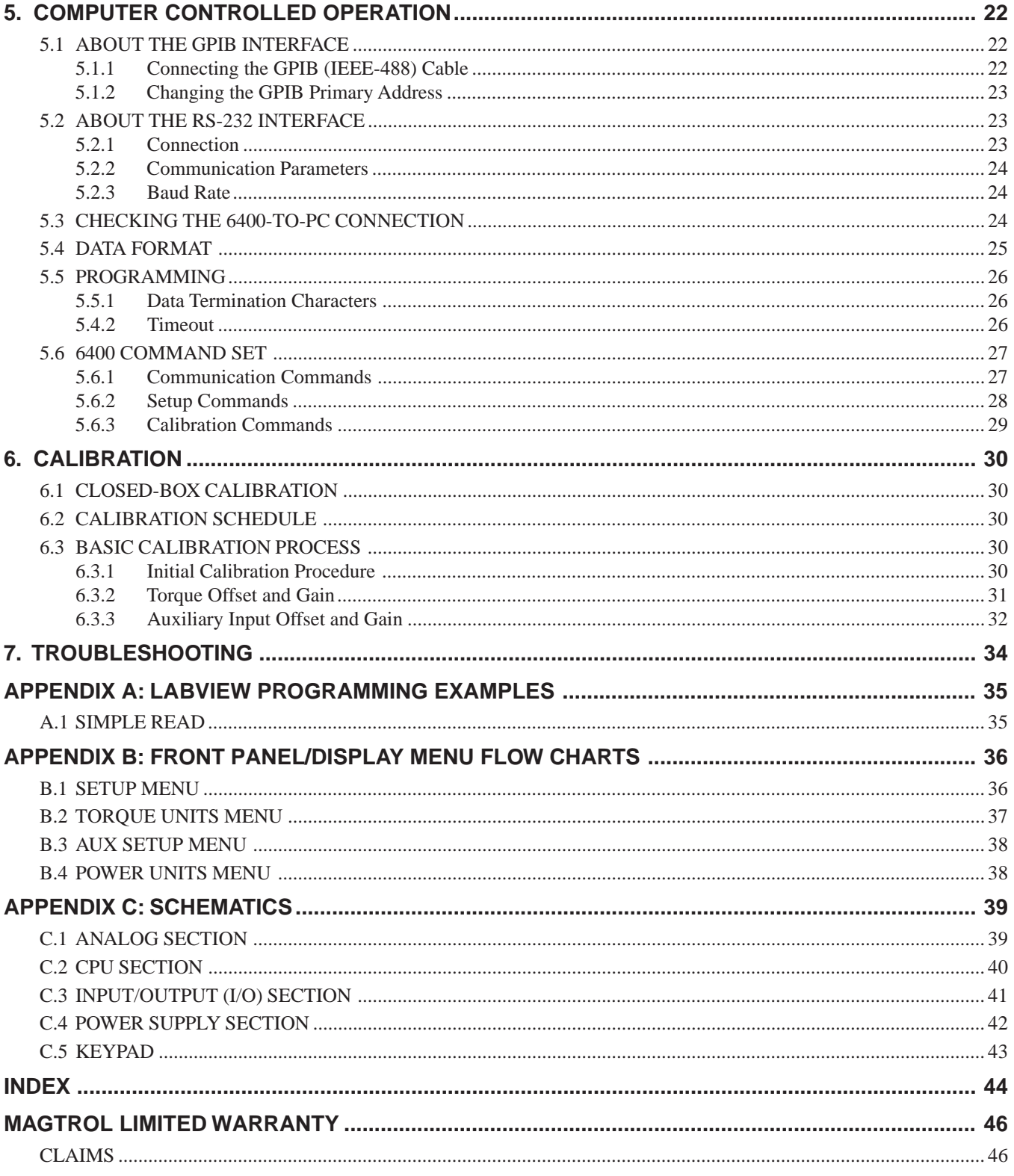

## **TABLE OF FIGURES**

# <span id="page-6-0"></span>CHAPTER  $2 \frac{E_i}{E_i}$

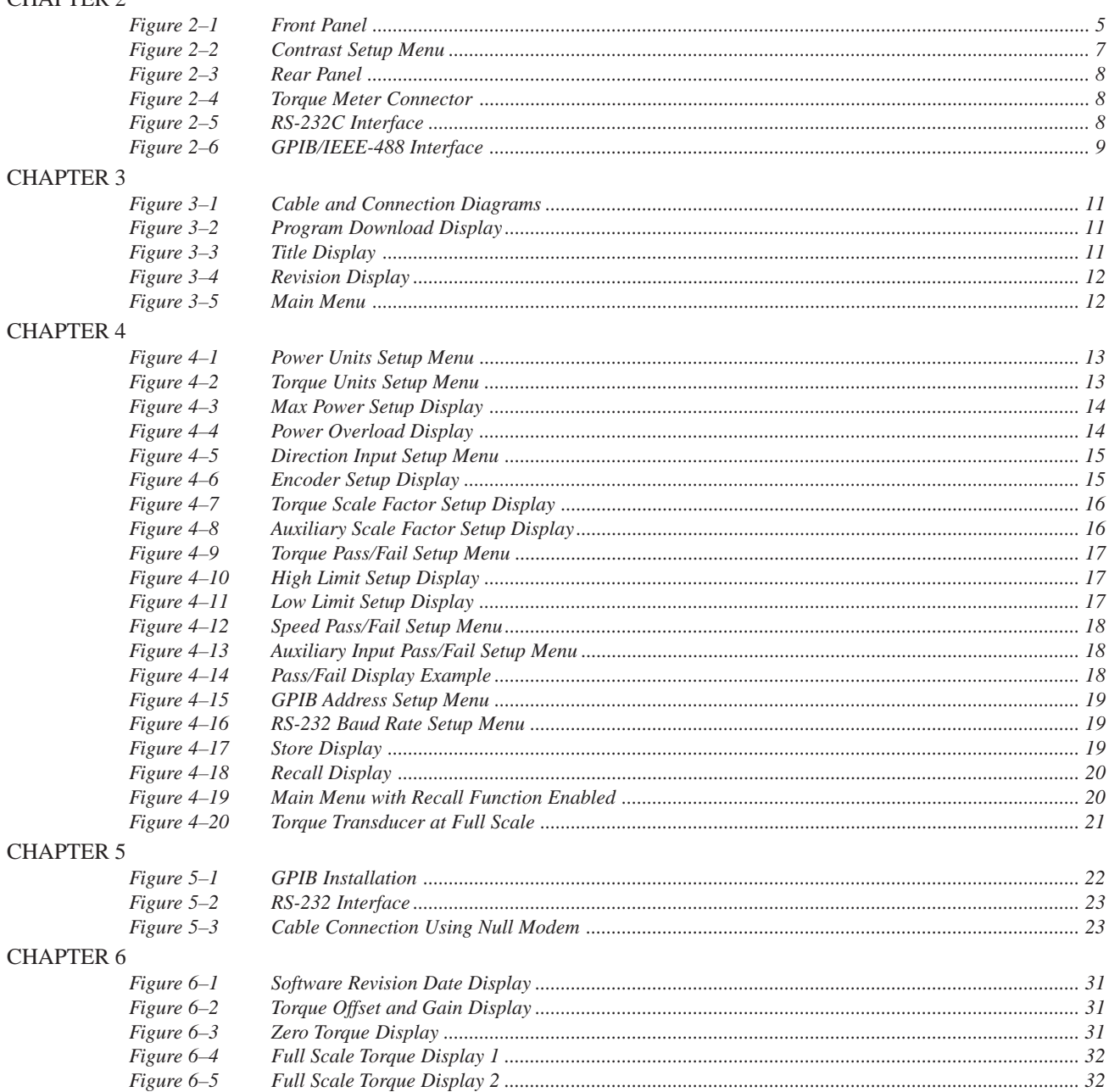

## <span id="page-7-0"></span>**PURPOSE OF THIS MANUAL**

This manual contains all the information required for the installation and general use of the Model 6400 Torque Transducer Display. To achieve maximum capability and ensure proper use of the instrument, please read this manual in its entirety before operating. Keep the manual in a safe place for quick reference whenever a question should arise.

#### **WHO SHOULD USE THIS MANUAL**

This manual is intended for bench test operators who are going to use the 6400 Torque Transducer Display in conjunction with any Magtrol In-Line Torque Transducer.

### **MANUAL ORGANIZATION**

This section gives an overview of the structure of the manual and the information contained within it. Some information has been deliberately repeated in different sections of the document to minimize cross-referencing and to facilitate understanding through reiteration.

The structure of the manual is as follows:

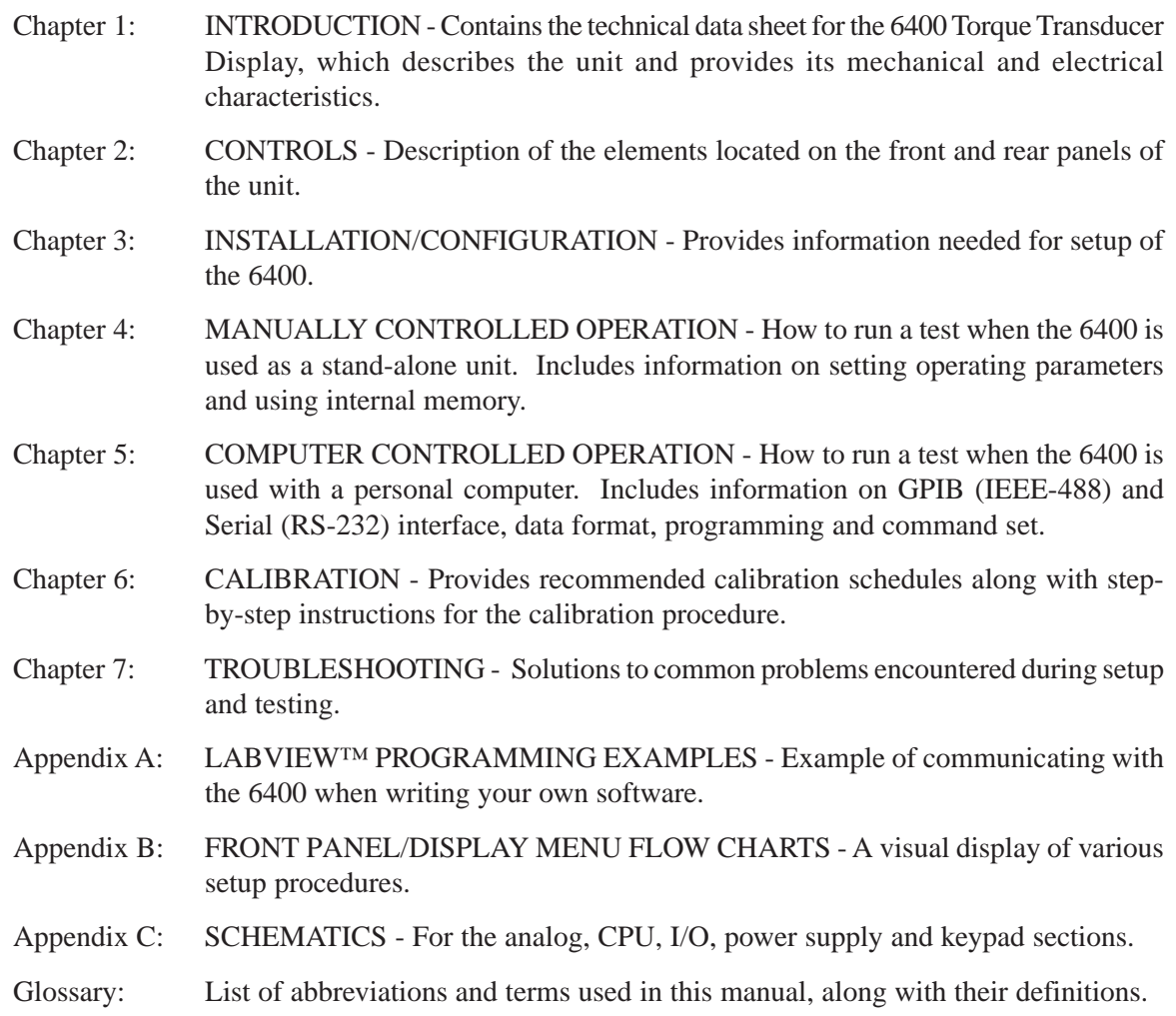

## <span id="page-8-0"></span>**CONVENTIONS USED IN THIS MANUAL**

The following symbols and type styles may be used in this manual to highlight certain parts of the text:

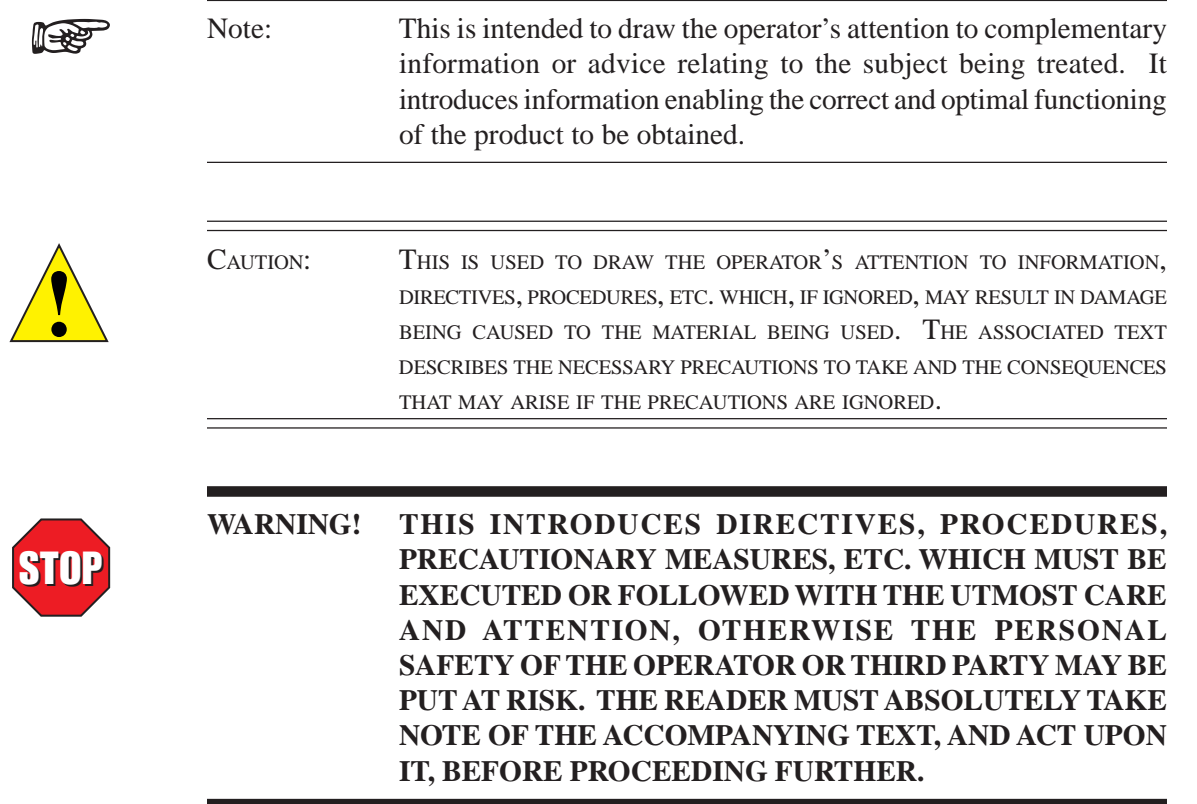

# **1. Introduction**

### <span id="page-9-0"></span>**1.1 UNPACKING YOUR 6400 TORQUE TRANSDUCER DISPLAY**

Your 6400 Torque Transducer Display was packaged in reusable, shock resistant packing material that will protect the instrument during normal handling.

1. Make sure the carton contains the following:

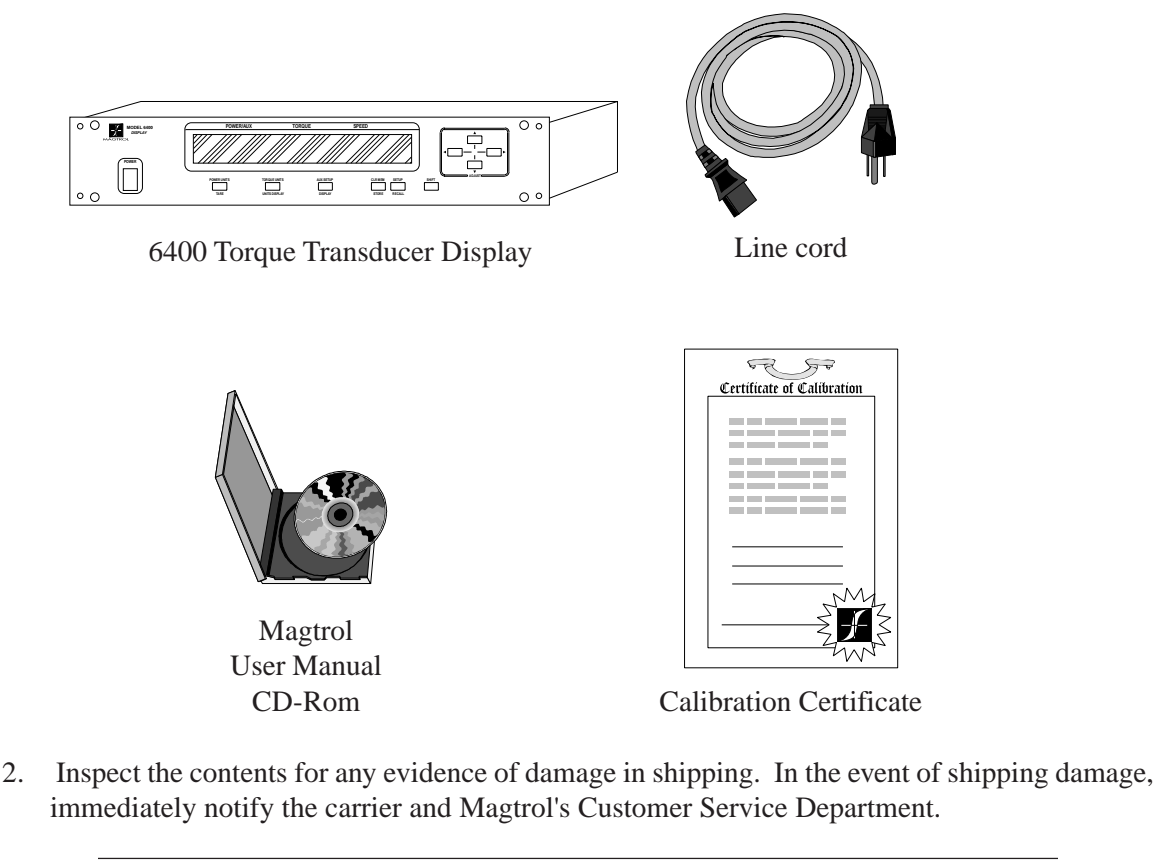

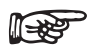

Note: Save all shipping cartons and packaging material for reuse when returning the instrument for calibration or servicing.

## **1.2 FEATURES OF THE 6400 TORQUE TRANSDUCER DISPLAY**

Designed specifically for use with Magtrol's In-Line Torque Transducers, the new Model 6400 Torque Transducer Display powers the transducer and utilizes high speed digital signal processing to display torque, speed, mechanical power and direction of rotation. The 6400 can be used as a basic display, as an interface with Magtrol TM Software or on the production line. Its features include:

- **High Quality, Easy-to-Read Display:** Vacuum fluorescent readout with large digits.
- **High-Speed Data Acquisition:** 100 torque and speed readings per second via IEEE (GPIB) bus.
- **Pass/Fail Testing:** Upper and lower limits are programmable for torque, speed, and auxiliary input.
- **Internal Data Storage:** Nonvolatile memory of up to 100 data points.
- **Overload Protection:** Maximum power limit can be programmed to warn user of overload condition.
- **Two Standard Computer Interfaces:** RS-232 and IEEE-488.
- **Additional Analog Input:** Accepts any  $\pm$  10 VDC transducer.
- **Torque Measurement Options:** Standard English, metric and SI settings.
- **Closed-Box Calibration of Torque and Auxiliary Input:** Eliminates need to open box for adjustments.

## <span id="page-11-0"></span>**1.3 DATA SHEET**

# Model 6400 Torque Transducer Display

## **FEATURES**

- For use with all Magtrol TM, TMHS and TMB Torque Transducers
- Pass/Fail Testing for torque, speed and auxiliary input
- BITE: Built-In Test Equipment
- RS-232 & IEEE-488 Interfaces
- High Speed Data Acquisition: 100 torque and speed readings per second via IEEE bus
- High Quality, Easy-to-Read Vacuum Fluorescent Readout: Displays torque, speed, power and direction of rotation
- Torque Measurement Options: Standard English, metric and SI settings
- Overload Indication
- **Tare Function**
- Internal Data Storage: Up to 100 data points
- Auxiliary  $\pm$  10 VDC Analog Input for additional transducer
- Access to TM signals via back panel BNC connectors
- Interfaces with Magtrol TM Software
- Closed Box Calibration
- 19" (482.6 mm) Rack Mounts with Handles

## **DESCRIPTION**

Magtrol's Model 6400 Torque Transducer Display is designed specifically for use with all TM, TMHS and TMB Torque Transducers. This easy-to-use device powers the transducer and utilizes high speed Digital Signal Processing (DSP) to display torque, speed, mechanical power and direction of rotation.

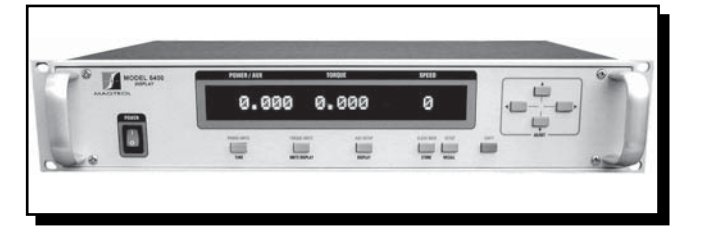

The 6400 can be used as a basic display, as an interface with Magtrol TM Software or on the production line using its pass/fail feature. The unit includes an auxiliary analog input for the option of testing with an additional transducer and a special tare function to help offset any slight residuals caused by couplings or suspended loads. The 6400 also has IEEE-488 and RS-232 interface capabilities, allowing a PC-controlled environment that can yield high data acquisition rates of up to 100 torque and speed readings per second. With Magtrol's TM Software (sold separately), the data for torque, speed and mechanical power can be automatically collected, saved, displayed graphically, printed or exported.

## **PASS/FAIL MOTOR TESTING**

The Model 6400 comes with an easy-to-use motor testing Pass/Fail feature. This feature is ideal for quick pass/fail (go/no go) testing in production and incoming inspection applications.

When the 6400 is operated in the Pass/Fail mode, one of three readings is used as the tested parameter: torque, speed or auxiliary transducer. The two parameters not used are set with user defined upper and lower acceptable limits. As the motor is loaded to the tested parameter value (for example, speed), the other two parameters (in this case, torque and transducer) will indicate PASS or FAIL. The display will show pass or fail, or can be toggled to display the actual values.

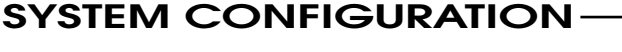

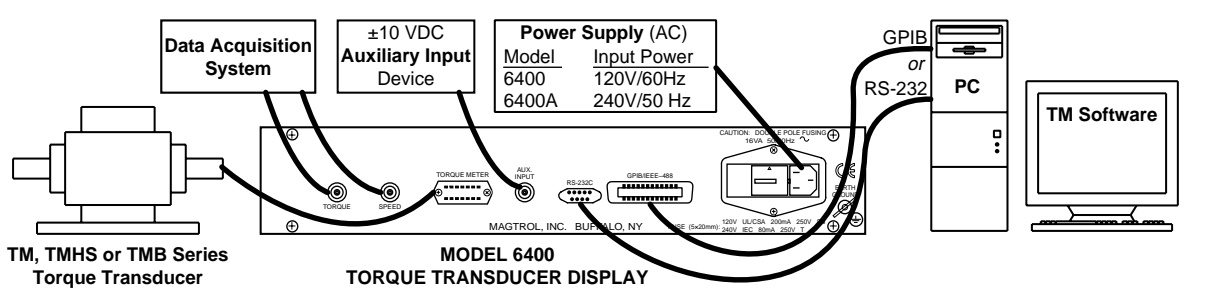

# Specifications

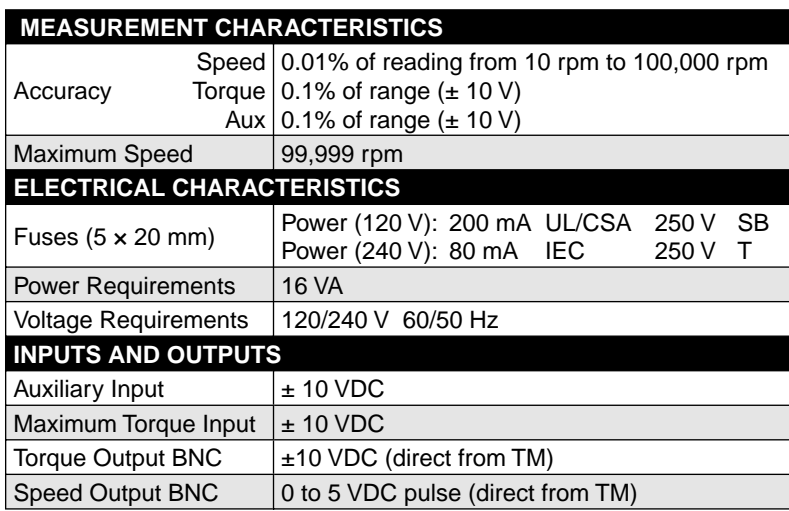

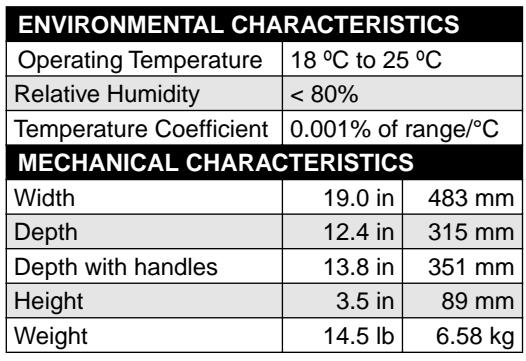

## **FRONT PANEL**

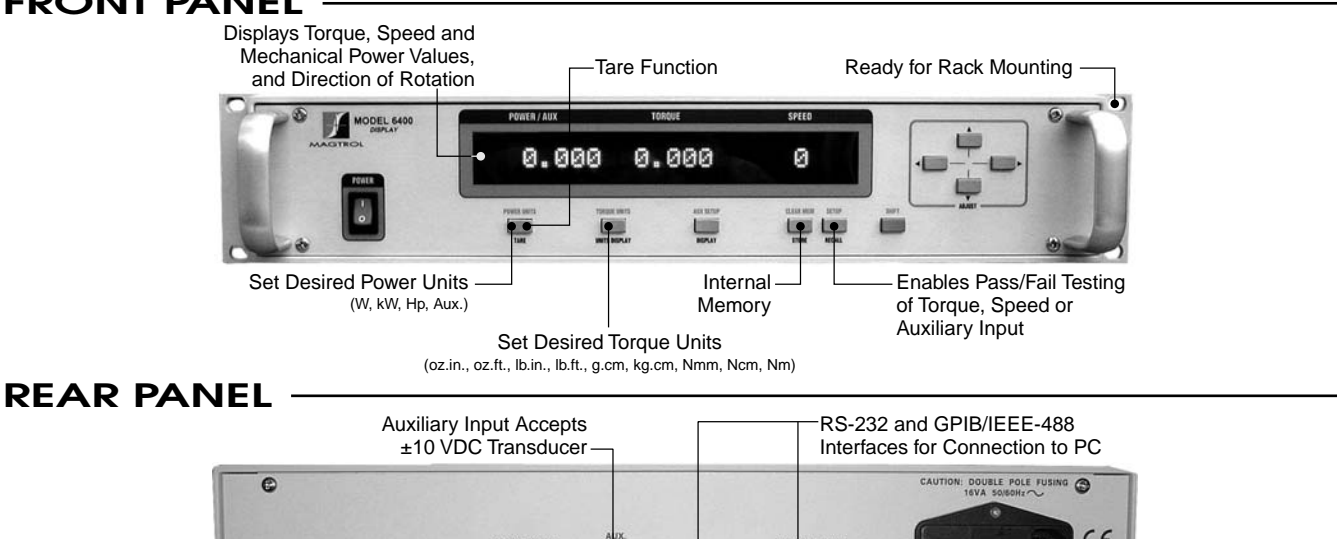

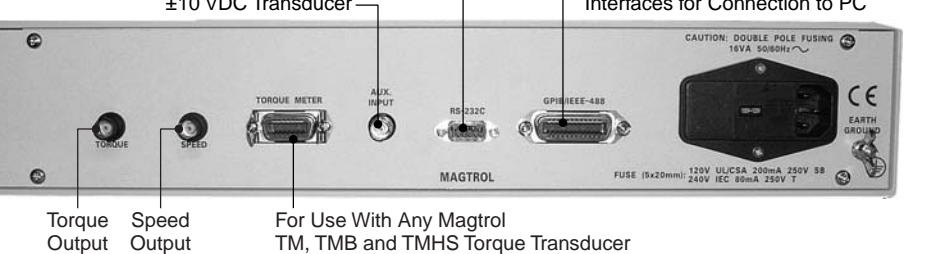

## **SYSTEM OPTIONS/ACCESSORIES**

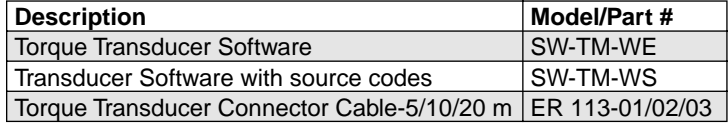

# **ORDERING INFORMATION**

**6400** Torque Transducer Display 120 VAC **6400A** Torque Transducer Display 240 VAC

*6400-US www 06/04*

6400-US www 06/04

**6400**

Due to the continual development of our products, we reserve the right to modify specifications without forewarning.

# **2. Controls**

#### <span id="page-13-0"></span>**2.1 FRONT PANEL**

The front panel provides a power switch, ten control buttons, and Vacuum Fluorescent Display (VFD).

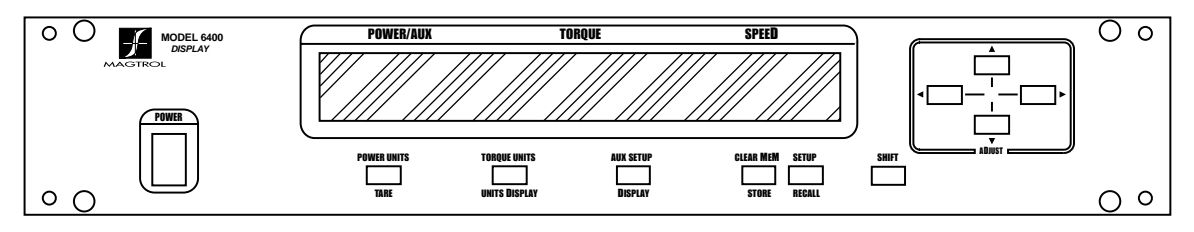

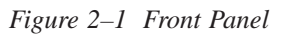

### **2.2 FRONT PANEL CONTROLS AND BUTTONS**

The front panel controls and buttons, from left to right, are:

- Power switch
- Five double-function control buttons:

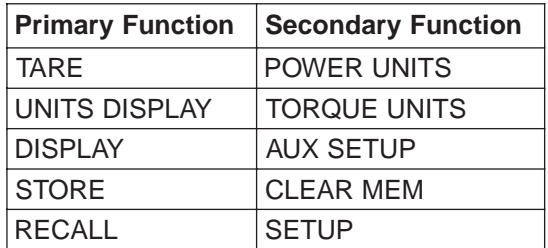

- SHIFT button (enables secondary functions printed in blue above control buttons)
- Four ADJUST buttons:
	- Left Arrow  $\blacktriangleleft$
	- Right Arrow  $\blacktriangleright$
	- Up Arrow  $\triangle$
	- Down Arrow  $\nabla$

#### **2.2.1 ENABLING SECONDARY FUNCTIONS**

To enable the secondary function of the double-function control buttons:

- 1. Press and release the blue SHIFT button. The word "SHIFT" appears in the display.
- 2. Press any control button to enable the function shown in blue letters above the button (POWER UNITS, TORQUE UNITS, AUX SETUP, CLEAR MEM or SETUP).
- 3. Press and release the SHIFT button to exit the secondary functions and return to the main menu.

## <span id="page-14-0"></span>**2.2.2 USING FRONT PANEL CONTROLS AND BUTTONS**

## 2.2.2.1 Controls/Single-Function Buttons

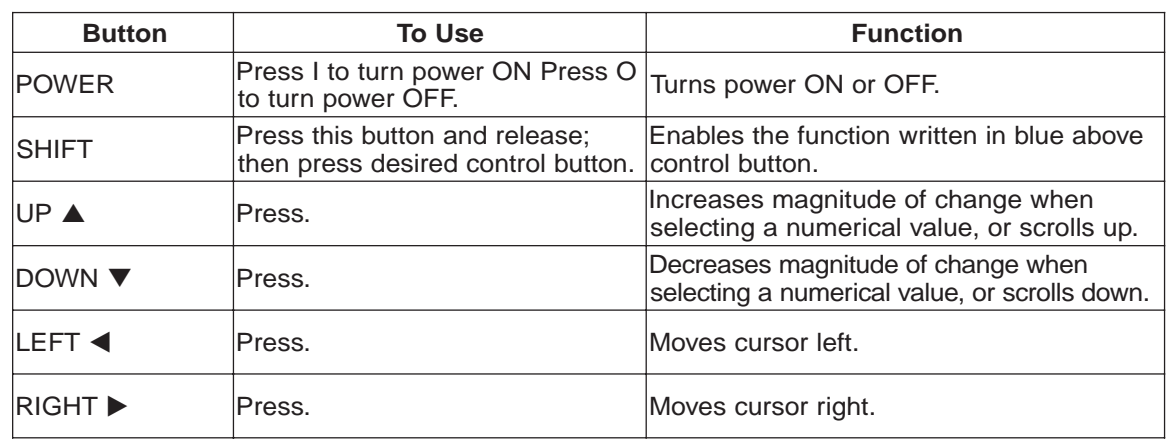

### 2.2.2.2 Double-Function Buttons

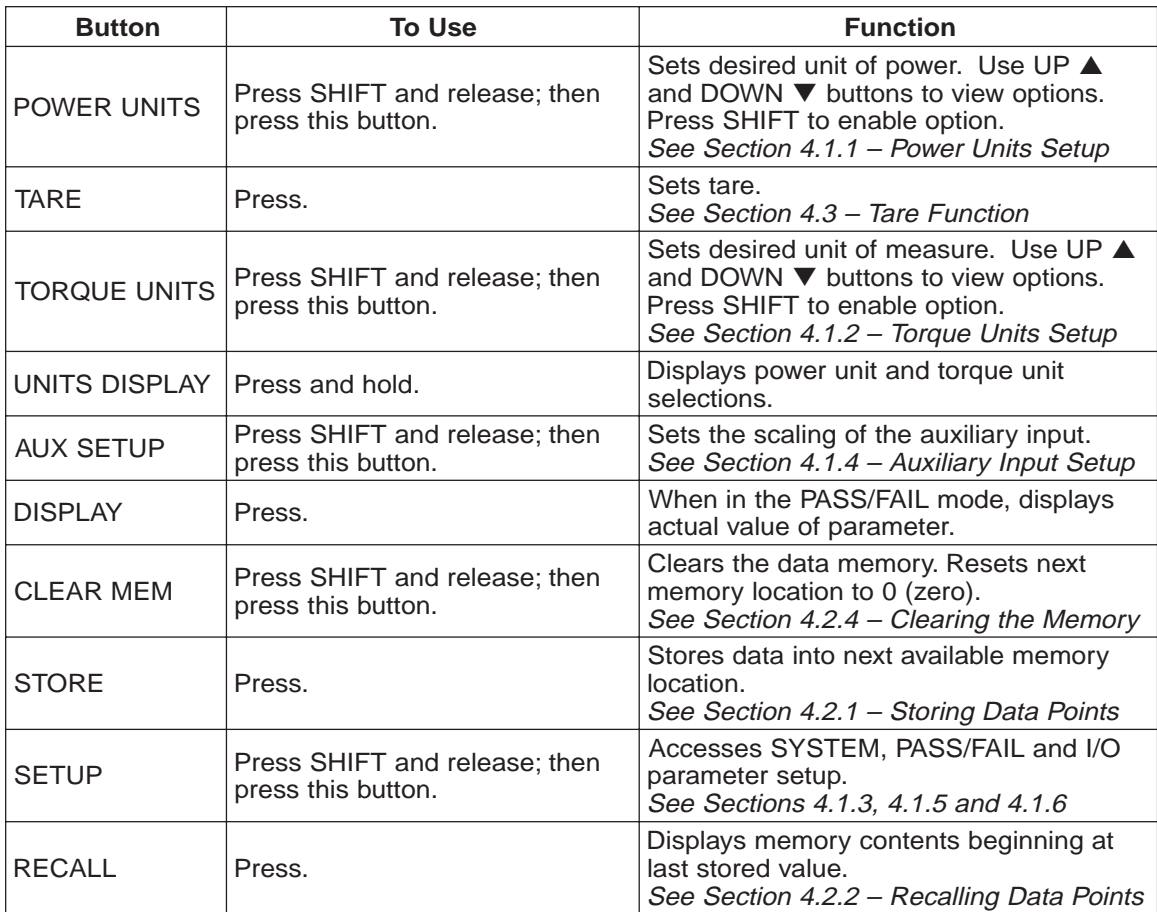

## <span id="page-15-0"></span>**2.3 VACUUM FLUORESCENT DISPLAY (VFD)**

The VFD provides information about the control functions, the torque transducer, and an auxiliary input device (if connected). The displays, from left to right, are:

- POWER (expressed in horsepower, kilowatts or watts) or
	- AUX INPUT (expressed in scale factor times the auxiliary input voltage).
- TORQUE
- SPEED
- Memory Indicator
- Overload Indicator (If the inputs exceed the range of the instrument, "-OL-" will appear in the TORQUE or SPEED portion of the display. Once the condition has cleared, the unit will automatically return to the main menu.)

#### **2.3.1 CONTRAST SETTINGS**

The 6400 is shipped with the Contrast programmed to the lowest setting in order to prolong display life. If it is necessary to increase the Contrast for improved readability, execute the following steps:

- 1. Press and release SHIFT.
- 2. Press and release SETUP.
- 3. Press and release UP  $\blacktriangle$  button twice. "Menu: I/O" appears in the display.
- 4. Press and release SHIFT. The display appears as follows:

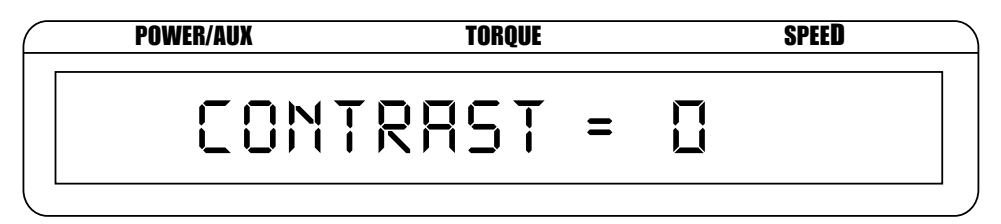

*Figure 2–2 Contrast Setup Menu*

- 5. Use UP  $\blacktriangle$  and DOWN  $\nabla$  buttons until desired brightness is reached (select from a range of 0 to 3).
- 6. Press SHIFT three times to return to main menu.

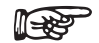

Note: The lowest possible setting should be used to achieve desired result. Using a setting higher than necessary may cause display segments to burn-in over a period of time, resulting in uneven illumination from segment to segment.

## <span id="page-16-0"></span>**2.4 REAR PANEL**

The rear panel provides connectors and receptacles for connecting to appropriate equipment.

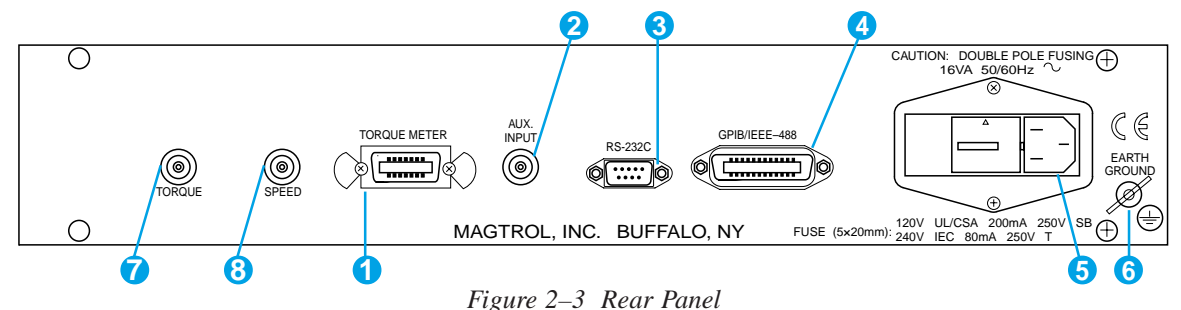

## **2.5 REAR PANEL INPUTS AND OUTPUTS**

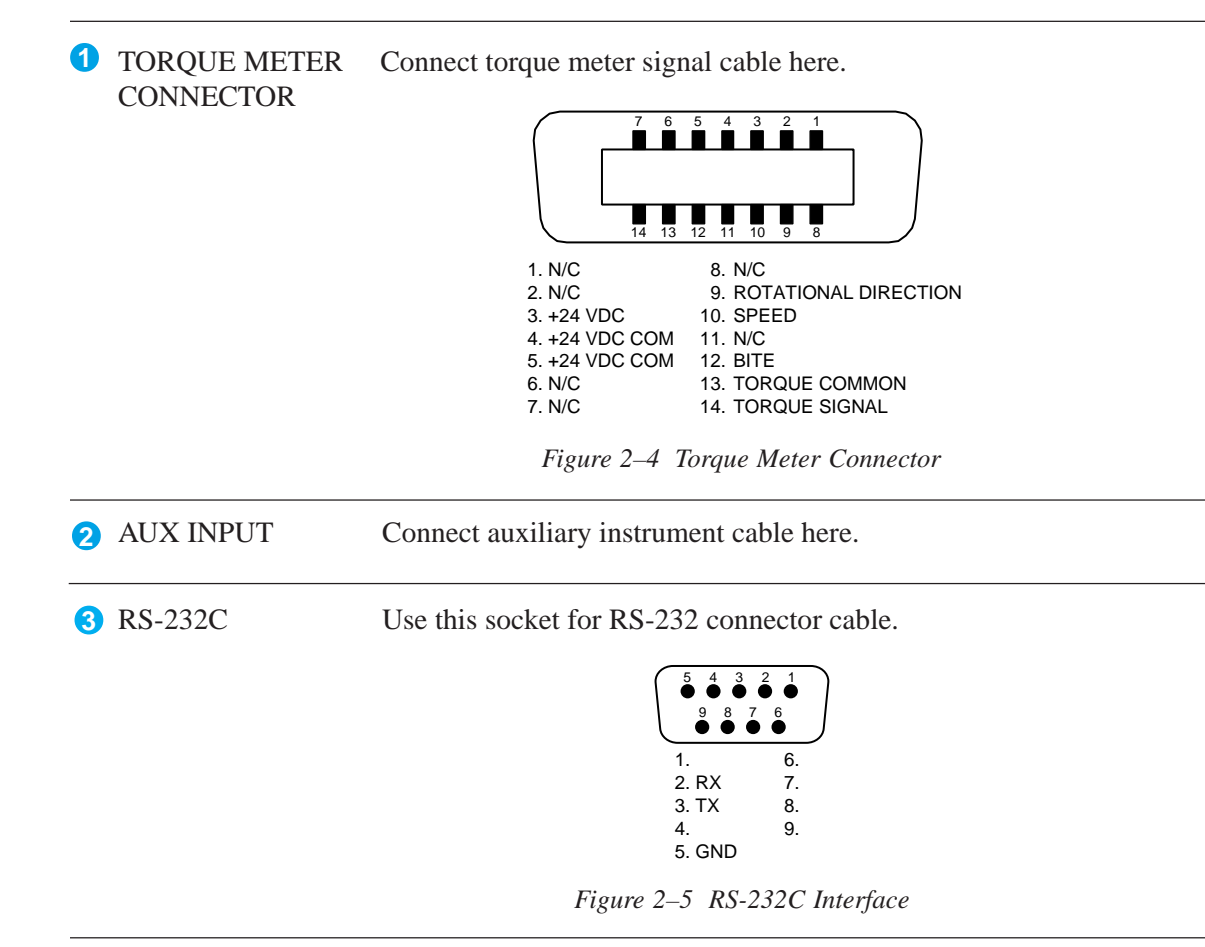

**GENERAL INFORMATION**

<span id="page-17-0"></span>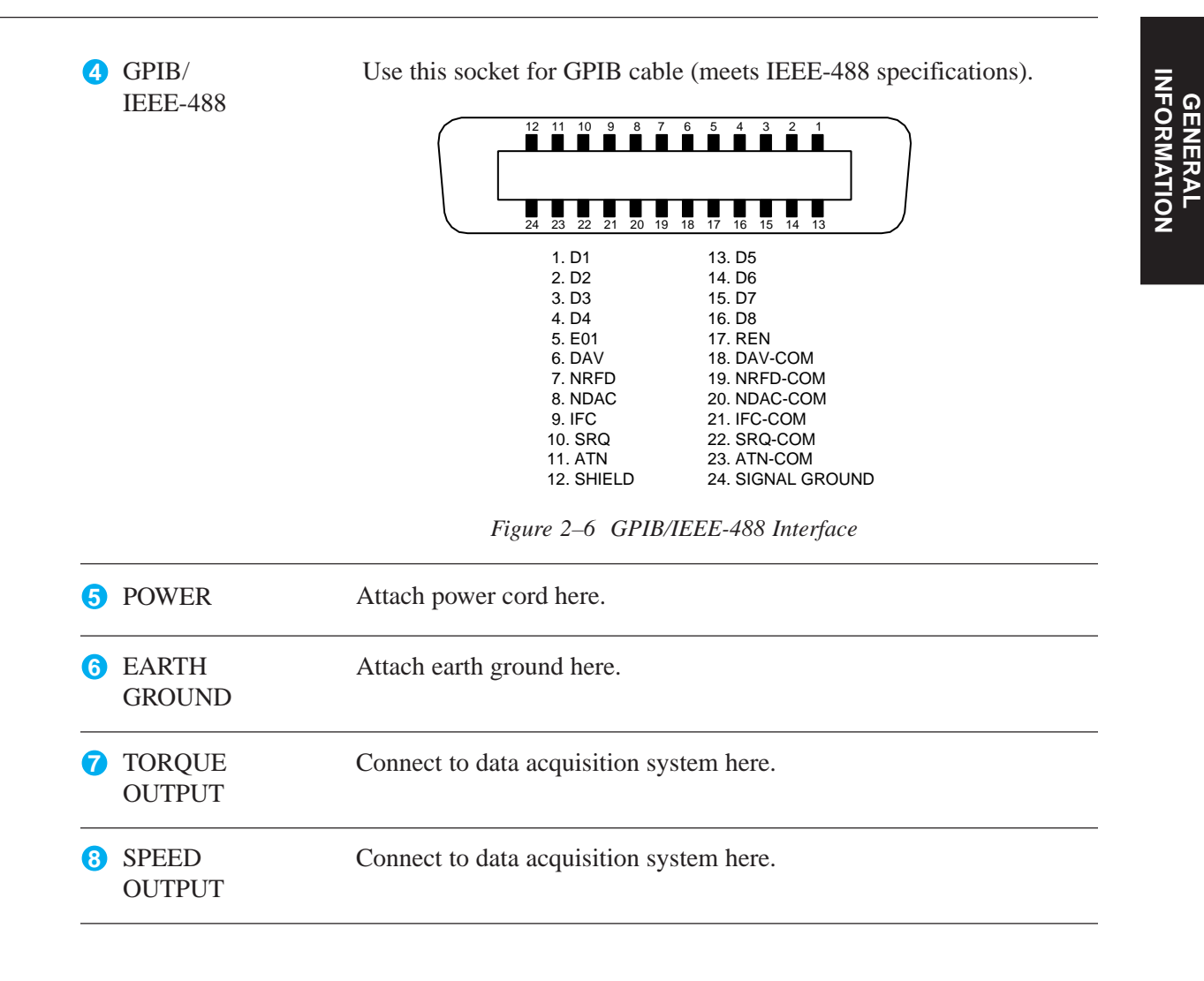

9

# **3. Installation/Configuration**

<span id="page-18-0"></span>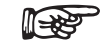

Note: Before installing the 6400, you should become familiar with the front and rear panels, as outlined in *Chapter 2–Controls*.

### **3.1 POWERING UP THE 6400**

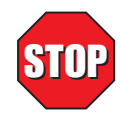

#### **WARNING! TO REDUCE THE RISK OF ELECTRIC SHOCK, MAKE SURE THE 6400 IS EARTH GROUNDED BEFORE STARTING!**

#### **3.1.1 SETTING UNIT FOR LINE VOLTAGE**

The 6400 will operate with either of the following power sources:

- 120 V 50/60 Hz
- 240 V 50/60 Hz
- 1. Find the line cord receptacle on the rear panel. The line cord is a detachable NEMA Standard 3-wire.
- 2. If changing the line voltage:
	- 1) Locate the power entry module.
	- 2) Remove the line cord.
	- 3) Insert a screwdriver into the slot and open the fuse door.
	- 4) Install the appropriate fuses for that voltage as marked on the rear panel of the unit.

#### **3.1.2 SELF-TEST**

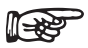

Note: To make sure that the 6400 is operational, a Magtrol torque sensor must be installed and connected to the 6400. It is not required that the 6400 be connected to a computer.

1. Connect the 6400 to the torque transducer using a 14-pin to 6-pin signal cable.

<span id="page-19-0"></span>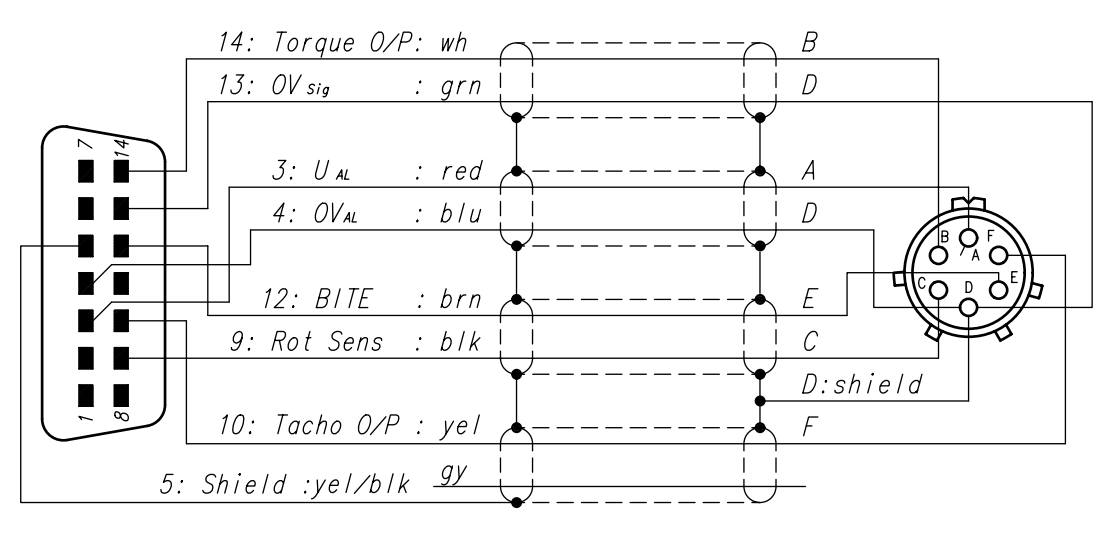

*Figure 3–1 Cable and Connection Diagrams*

2. Turn on the power to the 6400. The display panel will show all segments of the VFD (series of rectangles), indicating that the 6400 is downloading the program.

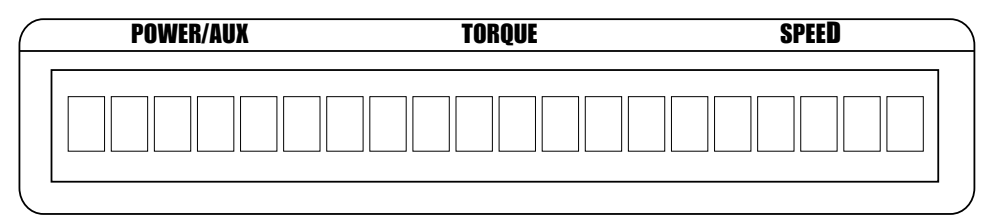

*Figure 3–2 Program Download Display*

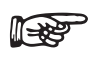

Note: If the desired results did not occur, please see *Chapter 7 – Troubleshooting*.

When the program download is complete, the Title Display will appear.

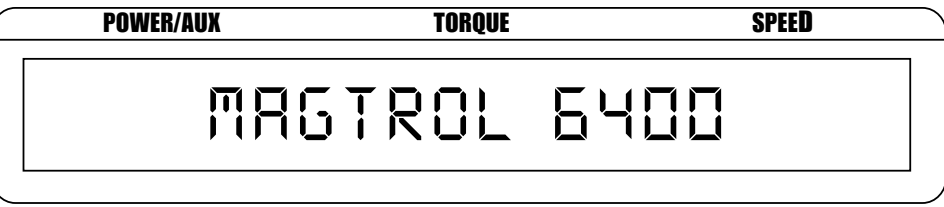

*Figure 3–3 Title Display*

Then an additional display will appear indicating the version of your Magtrol 6400 Torque Transducer Display.

<span id="page-20-0"></span>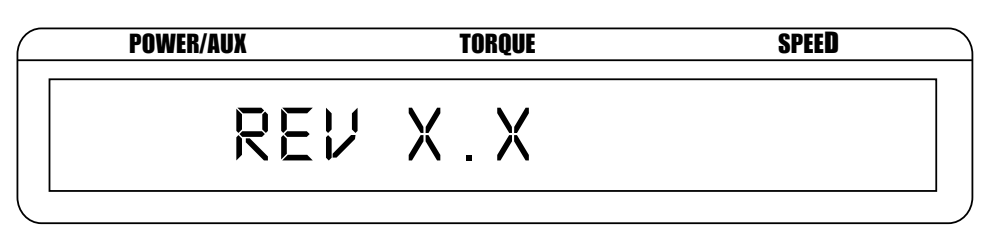

*Figure 3–4 Revision Display*

#### **3.1.3 MAIN MENU**

When the 6400 is completely powered up and ready for use, the Main Menu will appear on the display.

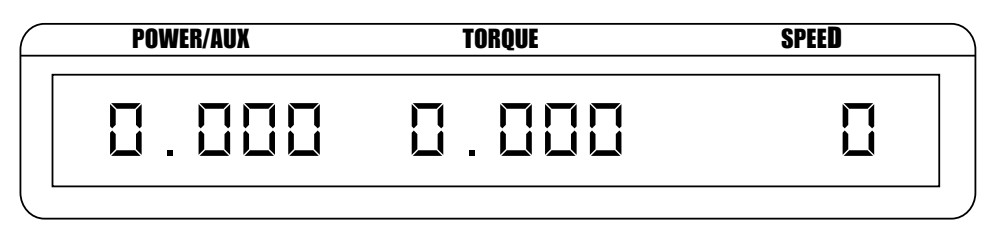

*Figure 3–5 Main Menu*

# <span id="page-21-0"></span>**4. Manually Controlled Operation**

**ISSE** 

Note: Using the 6400 without a personal computer will limit its testing capabilities.

## **4.1 SETTING DESIRED OPERATING PARAMETERS**

¶<del>⊀</del>

Note: See *Appendix B: Front Panel/Display Menu Flow Charts*.

### **4.1.1 POWER UNITS SETUP**

Selects the desired unit of power (watts, hp, kW) that corresponds with the values displayed, or selects the auxiliary input (AUX) to be displayed.

- 1. Press and release SHIFT.
- 2. Press and release POWER UNITS button. The display appears as follows:

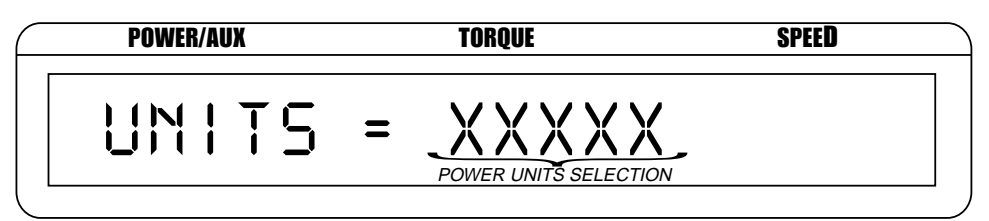

*Figure 4–1 Power Units Setup Menu*

- 3. Use UP  $\blacktriangle$  and DOWN  $\nabla$  buttons until the desired unit of power is displayed.
- 4. Press and release SHIFT to make selection and return to main menu.

### **4.1.2 TORQUE UNITS SETUP**

Selects the desired unit of measure (oz-in, oz-ft, lb-in, lb-ft, g-cm, kg-cm, Nmm, Ncm, Nm or kNm) that corresponds with the values displayed.

- 1. Press and release SHIFT.
- 2. Press and release TORQUE UNITS button. The display appears as follows:

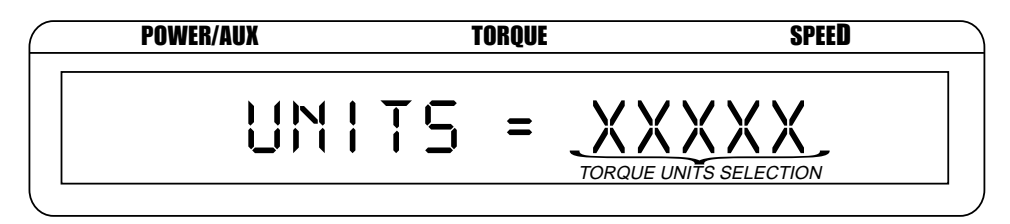

*Figure 4–2 Torque Units Setup Menu*

- 3. Use UP  $\blacktriangle$  and DOWN  $\nabla$  buttons until the desired unit of measure is displayed.
- 4. Press and release SHIFT to make selection and return to main menu.

#### <span id="page-22-0"></span>**4.1.3 SYSTEM PARAMETER SETUP**

Includes torque transducer selection, max power setup, direction input setup, as well as encoder and torque scale factor setup. The following steps will provide instructions for both a standard and custom torque transducer setup.

#### 4.1.3.1 Standard Torque Transducer Setup

The basic system parameter setup for a standard torque transducer consists of three procedures, which must be performed in the following order:

- 1. Torque Transducer Selection
- 2. Max Power Setup
- 3. Direction Input Setup

#### Torque Transducer Selection

Selects the torque transducer model in use.

- 1. Press and release SHIFT.
- 2. Press and release SETUP button. "MENU: SYSTEM" appears in the display.
- 3. Press and release SHIFT. The Torque Transducer Selection Menu appears in the display.
- 4. Use UP  $\blacktriangle$  and DOWN  $\nabla$  buttons until the torque transducer model being used appears in the display.

#### Max Power Setup

Sets the maximum power set point. Select from a range of 0.1 watts to 100,000 kilowatts.

1. Press and release SHIFT. The display appears as follows:

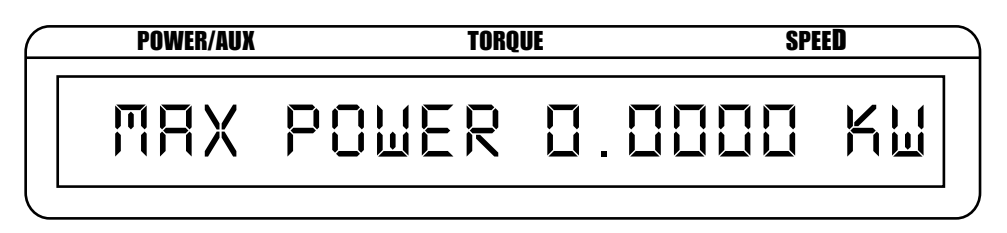

*Figure 4–3 Max Power Setup Display*

2. Use UP  $\blacktriangle$ , DOWN  $\nabla$ , LEFT  $\blacktriangleleft$  and RIGHT  $\blacktriangleright$  buttons to select the maximum power set point. The maximum power set point is used to indicate an overload condition. If the power reading exceeds what was programmed, the following message appears in the display:

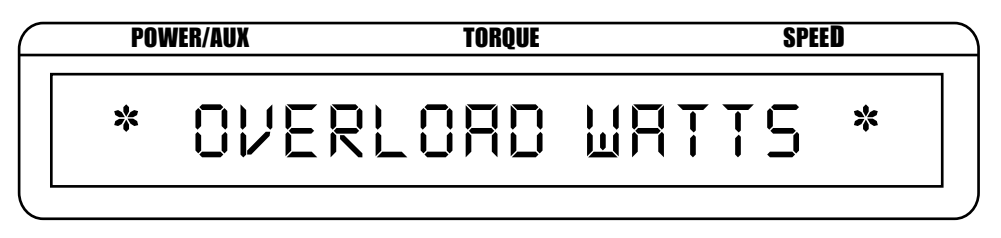

*Figure 4–4 Power Overload Display*

To clear an overload display, reduce speed and/or torque, then press and hold SHIFT. The unit will then return to the main menu.

#### <span id="page-23-0"></span>Direction Input Setup

When the direction input function is enabled, it tells the 6400 to read the rotational sense bit from the torque transducer and displays that information in the SPEED portion of the display. A positive  $(+)$ reading indicates counterclockwise rotation while a negative (-) reading indicates clockwise rotation.

1. Press and release SHIFT. The display appears as follows:

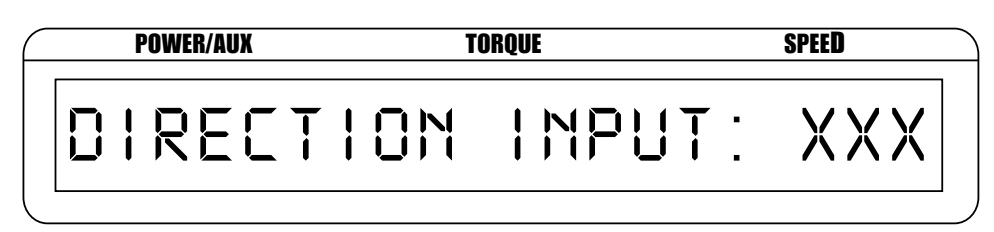

*Figure 4–5 Direction Input Setup Menu*

- 2. Use UP  $\blacktriangle$  and DOWN  $\nabla$  buttons to turn direction input ON or OFF.
- 3. Press and release SHIFT to return to main menu.

#### 4.1.3.2 Custom Torque Transducer Setup

The basic system parameter setup for a custom torque transducer consists of five procedures, which must be performed in the following order:

- 1. Torque Transducer Selection
- 2. Encoder Setup
- 3. Torque Scale Factor Setup
- 4. Max Power Setup
- 5. Direction Input Setup

#### Torque Transducer Selection

Selects the torque transducer model in use.

- 1. Press and release SHIFT.
- 2. Press and release SETUP button. "MENU: SYSTEM" appears in the display.
- 3. Press and release SHIFT. The Torque Transducer Selection Menu appears in the display.
- 4. Use UP  $\blacktriangle$  and DOWN  $\nabla$  buttons until "TM SPECIAL" appears in the display.

#### Encoder Setup

Sets the number of pulses per revolution coming from the torque transducer. Select from a range of 1 to 10000. Default is 30.

1. Press and release SHIFT. The display appears as follows:

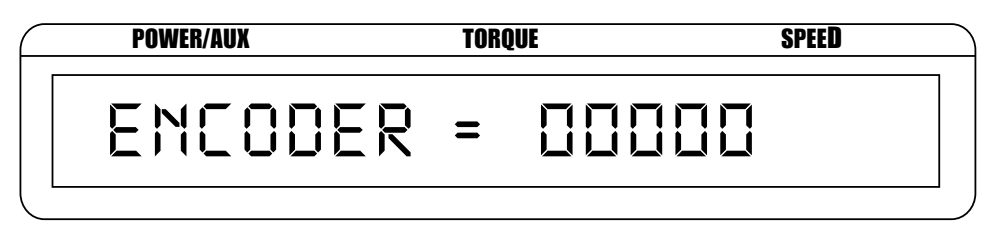

*Figure 4–6 Encoder Setup Display*

2. Use UP  $\blacktriangle$ , DOWN  $\nabla$ , LEFT  $\blacktriangleleft$  and RIGHT  $\blacktriangleright$  buttons to set encoder.

#### <span id="page-24-0"></span>Torque Scale Factor Setup

Sets the full scale rating of the torque transducer being used. Select from a range of  $0.0001 \text{ N} / 5$ volts to  $100000 \text{ N}$  / 5 volts.

1. Press and release SHIFT. The display appears as follows:

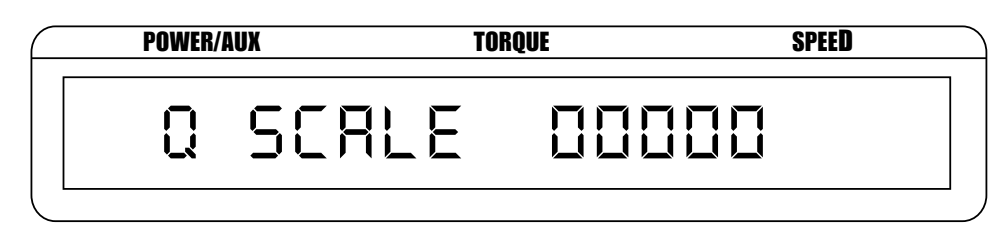

*Figure 4–7 Torque Scale Factor Setup Display*

2. Use UP  $\blacktriangle$ , DOWN  $\nabla$ , LEFT  $\blacktriangleleft$  and RIGHT  $\blacktriangleright$  buttons to set torque scale factor (Q) SCALE).

#### Max Power Setup

Sets the maximum power set point. Select from a range of 0.1 watts to 100,000 kilowatts.

- 1. Press and release SHIFT. The Max Power Setup Display (as seen in *Figure 4–3*) appears.
- 2. Use UP  $\blacktriangle$ , DOWN  $\nabla$ , LEFT  $\blacktriangleleft$  and RIGHT  $\blacktriangleright$  buttons to select the maximum power set point. The maximum power set point is used to indicate an overload condition. If the power reading exceeds what was programmed, an OVERLOAD WATTS message appears in the display (as seen in *Figure 4–4 Power Overload Display*).

#### Direction Input Setup

When the direction input function is enabled, it tells the 6400 to read the rotational sense bit from the torque transducer and displays that information in the SPEED portion of the display. A positive (+) reading indicates counterclockwise rotation while a negative (-) reading indicates clockwise rotation.

- 1. Press and release SHIFT. The Direction Input Setup Menu (as seen in *Figure 4–5*) appears.
- 2. Use UP  $\blacktriangle$  and DOWN  $\nabla$  buttons to turn direction input ON or OFF.
- 3. Press and release SHIFT to return to main menu.

#### **4.1.4 AUXILIARY SCALE FACTOR SETUP**

Sets the scale factor for auxiliary input. Select from a range of 0.0001 to 1000 units per volt. Default is 1 unit/volt.

- 1. Press and release SHIFT.
- 2. Press and release AUX SETUP button. The display appears as follows:

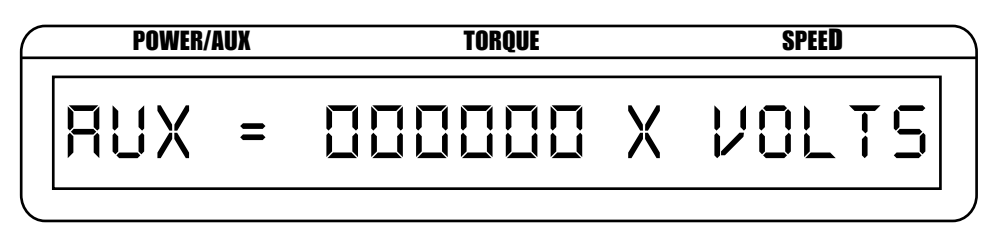

*Figure 4–8 Auxiliary Scale Factor Setup Display*

- 3. Use UP  $\blacktriangle$ , DOWN  $\nabla$ , LEFT  $\blacktriangleleft$  and RIGHT  $\blacktriangleright$  buttons to select value.
- 4. Press and release SHIFT to exit and return to main menu.

#### <span id="page-25-0"></span>**4.1.5 PASS/FAIL PARAMETER SETUP**

Allows the user to set displayed pass/fail indication of torque, speed or auxiliary input.

- 1. Press and release SHIFT.
- 2. Press and release SETUP. "MENU: SYSTEM" appears in the display.
- 3. Press and release UP  $\blacktriangle$  button. "MENU: PASS/FAIL" appears in the display.
- 4. Press and release SHIFT. The display appears as follows:

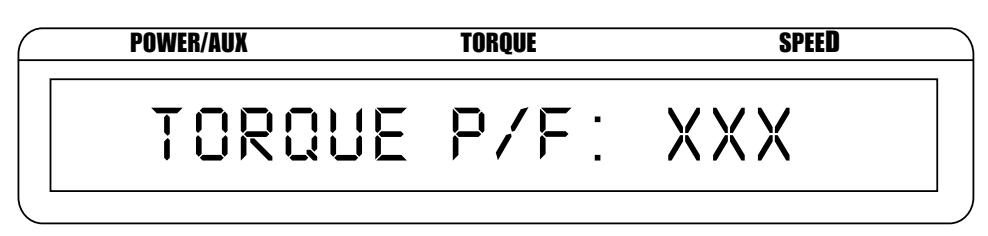

*Figure 4–9 Torque Pass/Fail Setup Menu*

- 5. Use UP  $\blacktriangle$  and DOWN  $\nabla$  buttons to turn torque pass/fail testing ON or OFF.
- 6. If ON was selected, press and release SHIFT. The display appears as follows:

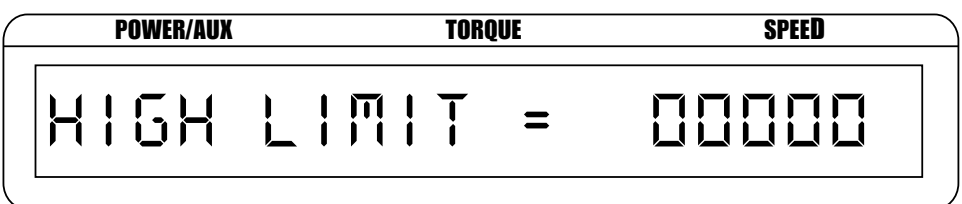

*Figure 4–10 High Limit Setup Display*

If OFF was selected, go to step 10.

- 7. Use UP  $\blacktriangle$ , DOWN  $\nabla$ , LEFT  $\blacktriangleleft$  and RIGHT  $\blacktriangleright$  buttons to select the high limit for torque. Select from a range of 0.0001 to 99999 displayed units.
- 8. Press and release SHIFT. The display appears as follows:

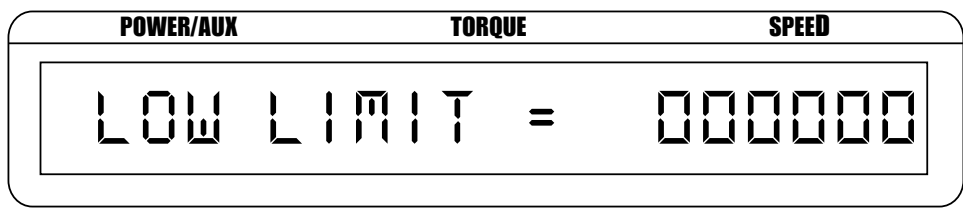

*Figure 4–11 Low Limit Setup Display*

9. Use UP  $\blacktriangle$ , DOWN  $\nabla$ , LEFT  $\blacktriangleleft$  and RIGHT  $\blacktriangleright$  buttons to select the low limit for torque. Select from a range of 0.0001 to 99999 displayed units.

<span id="page-26-0"></span>10. Press and release SHIFT. The display appears as follows:

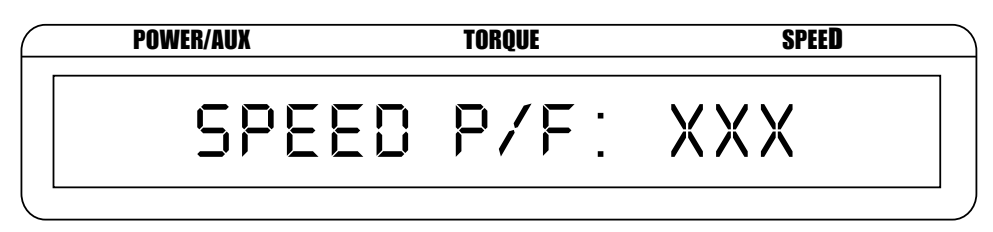

*Figure 4–12 Speed Pass/Fail Setup Menu*

- 11. Use UP  $\blacktriangle$  and DOWN  $\nabla$  buttons to turn speed pass/fail testing ON or OFF.
- 12. If ON was selected, press and release SHIFT. The High Limit Setup Display (as seen in *Figure 4–10*) appears.

If OFF was selected, go to step 16.

- 13. Use UP  $\blacktriangle$ , DOWN  $\nabla$ , LEFT  $\blacktriangleleft$  and RIGHT  $\blacktriangleright$  buttons to select the high limit for speed. Select from a range of 0.0001 to 99999 rpm.
- 14. Press and release SHIFT. The Low Limit Setup Display (as seen in *Figure 4–11*) appears.
- 15. Use UP  $\blacktriangle$ , DOWN  $\nabla$ , LEFT  $\blacktriangleleft$  and RIGHT  $\blacktriangleright$  buttons to select the low limit for speed. Select from a range of 0.0001 to 99999 rpm.
- 16. Press and release SHIFT. The display appears as follows:

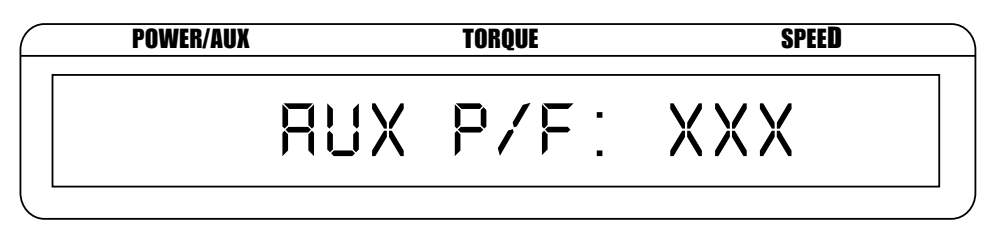

*Figure 4–13 Auxiliary Input Pass/Fail Setup Menu*

- 17. Use UP  $\blacktriangle$  and DOWN  $\nabla$  buttons to turn auxiliary input pass/fail testing ON or OFF.
- 18. If ON was selected, press and release SHIFT. The High Limit Setup Display (as seen in *Figure 4–9*) appears.

If OFF was selected, go to step 22.

- 19. Use UP  $\blacktriangle$ , DOWN  $\nabla$ , LEFT  $\blacktriangleleft$  and RIGHT  $\blacktriangleright$  buttons to select the high limit for auxiliary input. Select from a range of -99999 to 99999.
- 20. Press and release SHIFT. The Low Limit Setup Display (as seen in *Figure 4–11*) appears.
- 21. Use UP  $\blacktriangle$ , DOWN  $\nabla$ , LEFT  $\blacktriangleleft$  and RIGHT  $\blacktriangleright$  buttons to select the low limit for auxiliary input. Select from a range of -99999 to 99999.
- 22. Press and release SHIFT to exit. Any pass/fail functions that were enabled will appear in the display as PASS or FAIL.

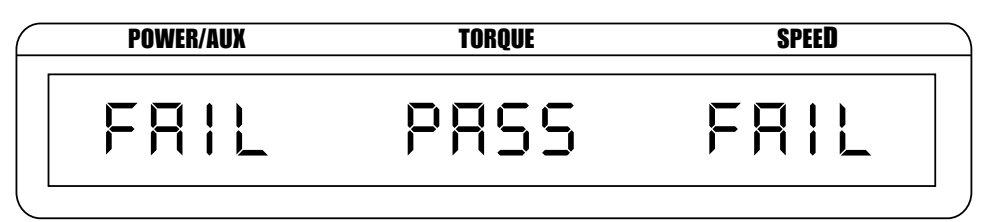

*Figure 4–14 Pass/Fail Display Example*

#### <span id="page-27-0"></span>**4.1.6 INPUT/OUTPUT (I/O) PARAMETER SETUP**

Sets up GPIB (IEEE-488) address, serial (RS-232) baud rate and display contrast.

- 1. Press and release SHIFT.
- 2. Press and release SETUP. "MENU: SYSTEM" appears in the display.
- 3. Press and release UP  $\triangle$  button twice. "MENU: I/O appears in the display.
- 4. Press and release SHIFT. The Contrast Setup Menu (as seen in *Figure 2–2*) appears.
- 5. Use UP  $\blacktriangle$  and DOWN  $\nabla$  buttons until desired contrast level is displayed.
- 6. Press and release SHIFT. The display appears as follows:

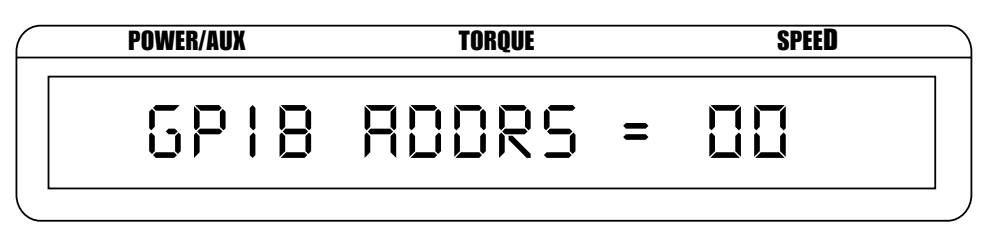

*Figure 4–15 GPIB Address Setup Menu*

- 7. Use UP  $\blacktriangle$  and DOWN  $\nabla$  buttons until desired GPIB address is displayed. Select from a range of 0 to 15.
- 8. Press and release SHIFT . The display appears as follows:

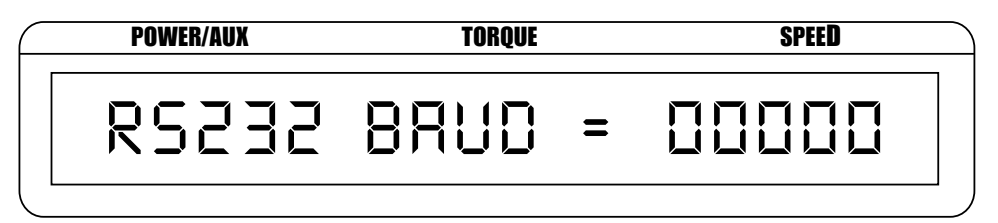

*Figure 4–16 RS-232 Baud Rate Setup Menu*

- 9. Use UP  $\blacktriangle$  and DOWN  $\nabla$  buttons until desired RS-232 baud rate is displayed. Select from 300, 600, 1200, 2400, 4800, 9600 and 19200.
- 10. Press and release SHIFT to exit and return to main menu.

### **4.2 USING INTERNAL MEMORY**

#### **4.2.1 STORING DATA POINTS**

1. Press and release STORE button. The display will indicate STORE followed by a number.

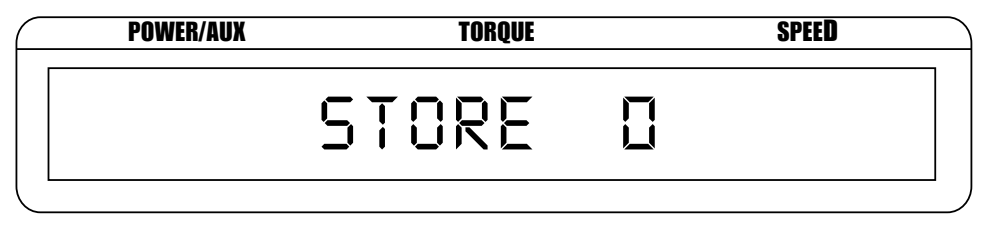

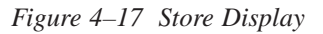

This display indicates the memory location that contains the data.

2. Continue pressing STORE at each desired point.

### <span id="page-28-0"></span>**4.2.2 RECALLING DATA POINTS**

1. Press and release RECALL button. The display will indicate RECALL followed by a number.

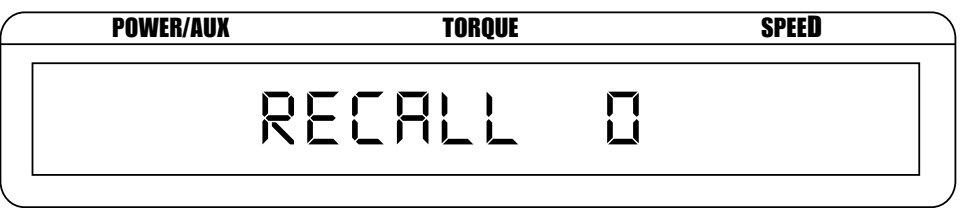

*Figure 4–18 Recall Display*

This number indicates the memory location that is being displayed. The order of recalled data is LAST IN = FIRST OUT (LIFO). An "M" also appears to the right of the SPEED display to let the user know that the displayed data is from memory and not real time data.

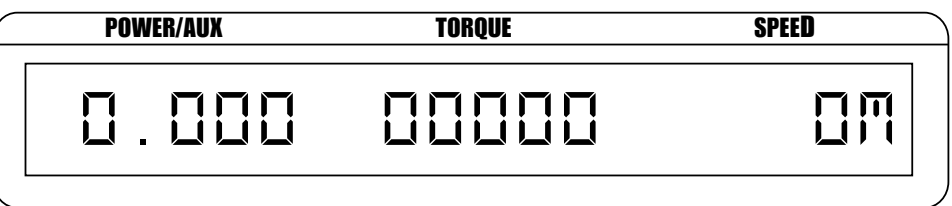

*Figure 4–19 Main Menu with Recall Function Enabled*

2. Use UP  $\blacktriangle$  and DOWN  $\nabla$  buttons until desired data is retrieved.

#### **4.2.3 EXITING THE MEMORY MODE**

1. Press and release SHIFT.

#### **4.2.4 CLEARING THE MEMORY**

- 1. Press and release SHIFT.
- 2. Press and release CLEAR MEM button. "CLEAR MEMORY" will flash in the display and then return automatically to the main menu.

## **4.3. USING THE TARE FUNCTION**

The calibrated offset of the 6400 may be changed using the tare function.

To set:

- 1. Press TARE.
- 2. Screen will flash "TARE SET" and the unit will take the current value of the inputs and make them the new zero.

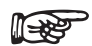

Note: In order to reset the tare value, the power to the unit must be turned OFF.

### <span id="page-29-0"></span>**4.4 SYSTEM TEST**

Built-In Test Equipment (BITE) has been programmed into the 6400 in order to test the system and make sure all devices are connected and running properly. To activate:

- 1. Press and release SHIFT.
- 2. Press and release UP  $\blacktriangle$  button. This sets the BITE line voltage to zero. The torque transducer will output 5.000 volts and the display will show full-scale torque of the transducer for approximately 10 seconds.

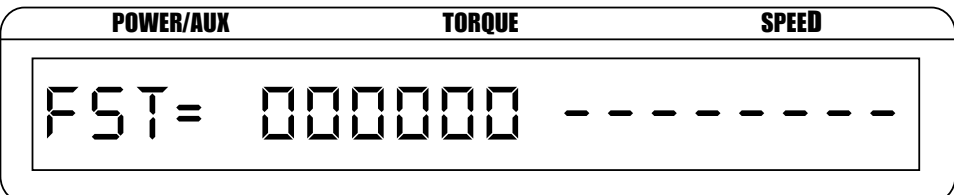

*Figure 4–20 Torque Transducer at Full Scale*

# <span id="page-30-0"></span>**5. Computer Controlled Operation**

The 6400 can be used with a personal computer (PC) to acquire and log data. Using the 6400 with a computer enables the unit to perform at its full capacity.

### **5.1 ABOUT THE GPIB INTERFACE**

Magtrol prefers the GPIB (General Purpose Interface Bus)/IEEE-488 Standard for computer-toinstrument interfacing because:

- The GPIB parallel interface is faster than serial interfaces.
- The GPIB enables testers to access up to 15 instruments on one port. Because typical motor testing requires that at least five separate parameters be synchronized, a system of easy, fast access to more than one instrument is essential.
- The GPIB has rigid data formatting and hardware standards. These standards help to ensure that all functions will work properly when the hardware and software are installed.

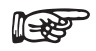

Note: The GPIB interface is not standard on most computers. An interface card and driver software must be installed. An IEEE-488 cable must also be installed between the computer and the 6400. Magtrol recommends National Instruments Corporation hardware and software.

#### **5.1.1 CONNECTING THE GPIB (IEEE-488) CABLE**

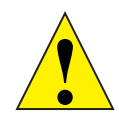

CAUTION: MAKE SURE BOTH THE COMPUTER AND 6400 ARE TURNED OFF BEFORE INSTALLING THE GPIB CONNECTOR CABLE.

- 1. Connect one end of a high-quality, double-shielded cable to the 6400 GPIB connector.
- 2. Connect the other end to the GPIB interface in your personal computer.

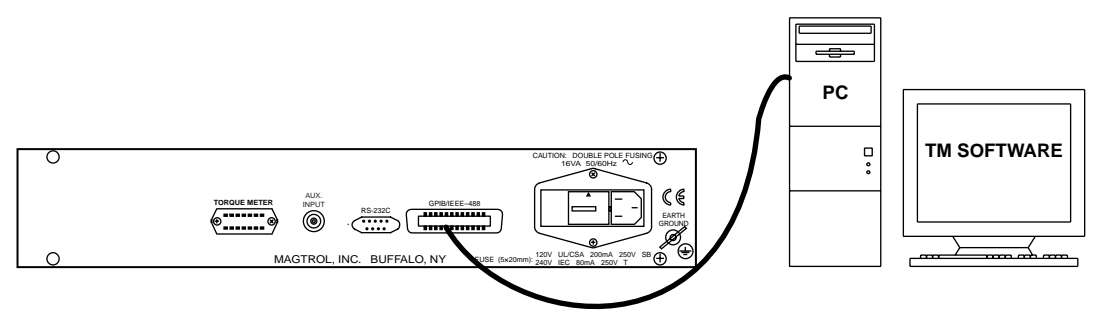

*Figure 5–1 GPIB Installation*

#### <span id="page-31-0"></span>**5.1.2 CHANGING THE GPIB PRIMARY ADDRESS**

Each instrument serviced by the GPIB has its own primary address code, which enables the computer to obtain readings from the instrument. The factory default of the setting on the 6400 is 11.

Some personal computer interfaces can access from one to fifteen 4-bit primary addresses. Other interfaces can access as many as thirty-one 5-bit primary addresses. The 6400 uses the 4-bit format. For setup, follow the steps below.

- 1. Press and release SHIFT.
- 2. Press and release SETUP . "MENU: SYSTEM" appears in the display.
- 3. Press and release UP  $\blacktriangle$  button twice. "MENU: I/O" appears in the display.
- 4. Press and release SHIFT twice. The GPIB Address Setup Menu (as seen in *Figure 4–15*) appears in the display.
- 5. Use UP  $\blacktriangle$  and DOWN  $\nabla$  buttons until desired primary address is reached (range: 0 to 15).
- 6. Press and release SHIFT twice to return to main menu

### **5.2 ABOUT THE RS-232 INTERFACE**

The 6400 is equipped with an RS-232 (serial) interface that communicates with the host computer through a DB-9 interface connector. The connector pin-out consists of 2-RX, 3-TX and 5-GND.

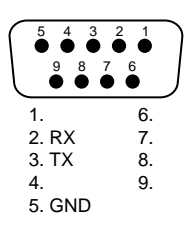

*Figure 5–2 RS-232 Interface*

#### **5.2.1 CONNECTION**

The RS-232 requires null modem wiring. To install use a null modem connector cable, which can be purchased from your local electronics store.

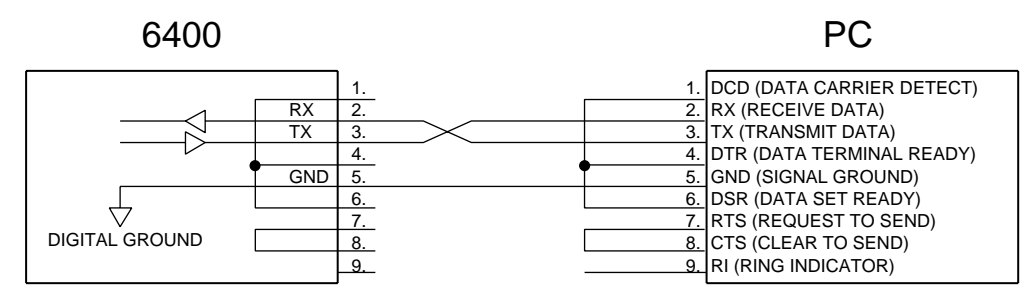

*Figure 5–3 Cable Connection Using Null Modem*

#### <span id="page-32-0"></span>**5.2.2 COMMUNICATION PARAMETERS**

- No parity
- 8 data bits
- 1 stop bit

#### **5.2.3 BAUD RATE**

There are several different baud rates to choose from including 300, 600, 1200, 2400, 4800, 9600 and 19200. To set up the desired baud rate, follow the instructions below.

- 1. Press and release SHIFT.
- 2. Press and release SETUP. "MENU: SYSTEM" appears in the display.
- 3. Press and release UP  $\blacktriangle$  button twice. "MENU: I/O" appears in the display.
- 4. Press SHIFT three times. The RS-232 Baud Rate Setup Menu (as seen in *Figure 4–16*) appears in the display.
- 5. Use the UP  $\blacktriangle$  and DOWN  $\nabla$  buttons until desired baud rate is reached.
- 6. Press and release SHIFT to make selection and return to main menu.

### **5.3 CHECKING THE 6400-TO-PC CONNECTION**

Note: The 6400 and its host computer must be communicating before acquiring data.

- 1. Make sure the primary GPIB address is set correctly for the 6400.
- 2. Set the input variable to 16 characters (14 variable characters and the two required data termination characters CR and LF. See *Section 5.5 – Programming*.)
- 3. Issue output data command "OD" and read 15 characters according to the instructions for your GPIB interface or serial.

#### **Desired Results**

- Torque/speed data will be returned.
- The string does not return with a COMMAND ERROR CR-LF message.

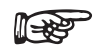

Note: If the desired results did not occur, please see *Chapter 7 – Troubleshooting*.

## <span id="page-33-0"></span>**5.4 DATA FORMAT**

Speed-torque data is a fixed-length string in ASCII format with a floating point decimal. Use the following string format:

> SdddddTdddd.RX<cr><lf> Or SdddddTdddd.LX<cr><lf>

Where…

 $S =$  Speed in rpm. (No leading zeros are used.)

 $d =$  Decimal digit 0 through 9.

- T = Torque in units selected during setup. (The torque value always contains a decimal point.)
- $L =$  Counterclockwise dynamometer shaft rotation (left).
- $R =$  Clockwise dynamometer shaft rotation (right).
- $X =$  If the direction input is ON (enabled under system setup), a 0 will indicate counterclockwise rotation and a 1 will indicate clockwise rotation. If direction input is OFF, this character is undefined.
- . = Decimal point. (The decimal point location depends on the specific torque transducer and torque range in use.)

(ਇ¥ਤਾ

Note: The [cr] and [lf] characters will not display.

## **EXAMPLE**

If a motor is running at 1725 rpm clockwise, with the torque transducer loading the motor to 22.6 oz·in, the 6400 will return:

### S 1725T22.60L1

By manipulating the string, the speed-torque and shaft direction (if required) can be extracted. Then separate numerical variables can be assigned to them for data processing.

#### <span id="page-34-0"></span>**5.5 PROGRAMMING**

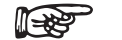

Note: Check the manual provided with your software for full instructions.

#### **5.5.1 DATA TERMINATION CHARACTERS**

Use the following information to answer the formatting questions asked when installing your GPIB software. All GPIB data acquisition systems require the use of data termination characters. The 6400 uses the GPIB standard termination characters Carriage Return (CR) and Line Feed (LF). Provide them in that order.

#### 5.5.1.1 Codes for CR - LF

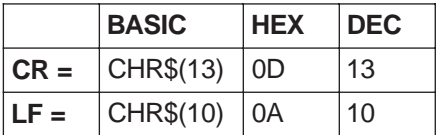

#### **5.4.2 TIMEOUT**

Set the timeout for at least one second if asked to set a communication fault delay timeout.

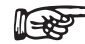

Note: If the communication fault delay timeout is too short, or if the computer resets the interface too quickly, the host instrument may stop responding.

### <span id="page-35-0"></span>**5.6 6400 COMMAND SET**

When entering a command code:

- 1. Type all characters in uppercase ASCII format.
- 2. End all commands with a CR-LF (hex 0D-0A).
- 3. Do not string multiple commands together in one line.

The character # represents a floating-point numerical value following the command. Leading zeroes are not required.

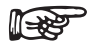

Note: If a command is not recognized, a COMMAND ERROR CR-LF string return will occur accompanied by a beep.

#### **5.6.1 COMMUNICATION COMMANDS**

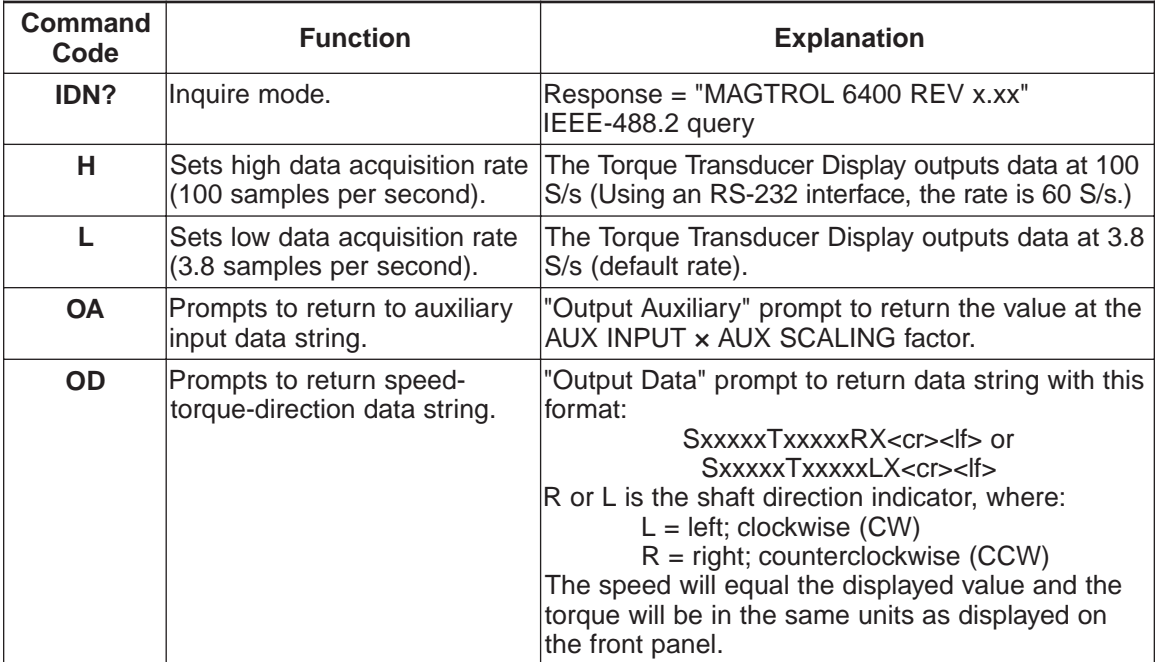

### <span id="page-36-0"></span>**5.6.2 SETUP COMMANDS**

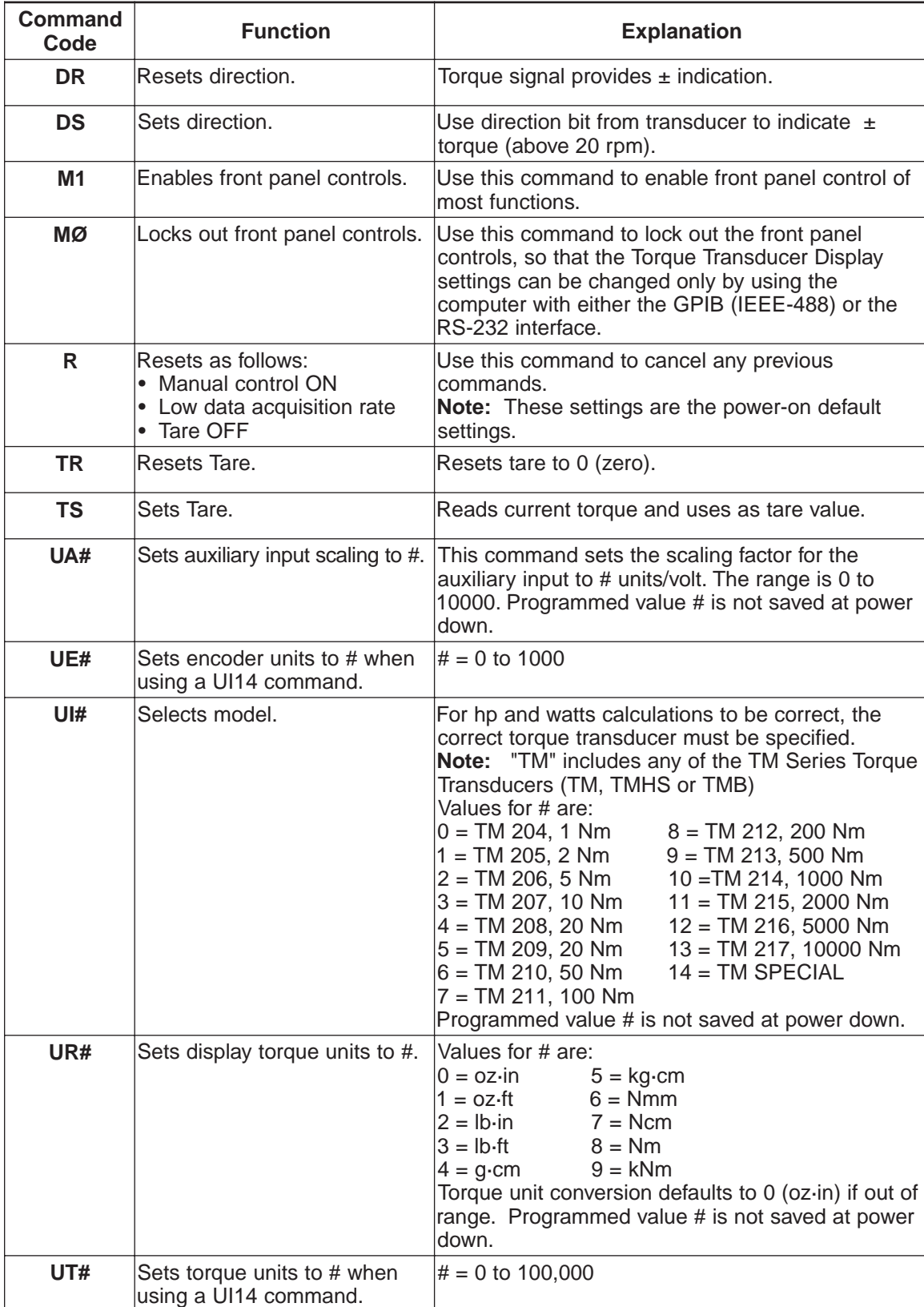

### <span id="page-37-0"></span>**5.6.3 CALIBRATION COMMANDS**

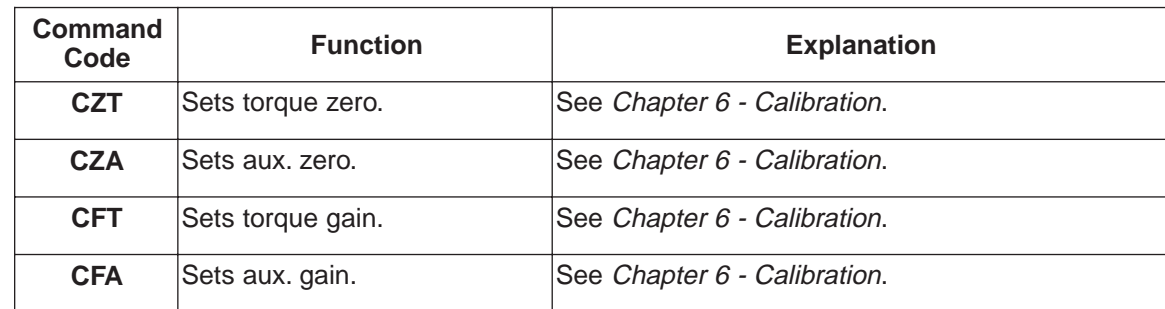

### <span id="page-38-0"></span>**6.1 CLOSED-BOX CALIBRATION**

The 6400 features closed-box calibration. The advantage of closed-box calibration is that the user does not have to disassemble the case or make mechanical adjustments.

The torque readout and auxiliary input can be calibrated using external reference sources. Correction factors for offset and gain are stored in nonvolatile memory. They remain in effect until the user or the calibration house updates them.

The front panel displays the actual values for the ZERO and GAIN correction factors. Record these values before calibration. In the unlikely event of a Torque Transducer Display failure, it can be reinitialized by pressing and holding the STORE and RECALL buttons while turning the power on. All internal memory and setups will be lost. After re-initializing, reprogram the GAIN and ZERO values into memory.

### **6.2 CALIBRATION SCHEDULE**

Calibrate the 6400:

- After any repairs are performed.
- At least once a year; more frequently to ensure required accuracy.

### **6.3 BASIC CALIBRATION PROCESS**

The basic calibration process consists of four procedures which must be performed in the following order:

- 1. Initial Procedure
- 2. Torque Offset and Gain (computer or manual)
- 3. Auxiliary Input Offset and Gain (computer or manual)

Items needed for calibrating the 6400:

- External voltage reference of 0 to 10 volts DC
- Digital multimeter (DMM)

Both instruments should have a VDC accuracy of 0.05% or better.

#### **6.3.1 INITIAL CALIBRATION PROCEDURE**

- 1. Allow the 6400 to stabilize in an environment with:
	- An ambient temperature of 18°C to 25°C.
	- Relative humidity less than 80%.
- 2. Turn on the 6400.
- 3. Allow the 6400 to warm up for at least 30 minutes.
- 4. Go to computer or manual calibration sections.

#### <span id="page-39-0"></span>**6.3.2 TORQUE OFFSET AND GAIN**

#### 6.3.2.1 Computer

- 1. Connect the external voltage reference common to pin 13 of the torque meter input connector.
- 2. Connect the external voltage reference high to pin 14 of the torque meter input connector.
- 3. Apply 0.000 VDC.
- 4. Send the "CZT" command.
- 5. Apply +10.000 VDC.
- 6. Send the "CFT" command.

#### 6.3.2.2 Manual

- 1. Enable the calibration mode as follows:
	- 1.) Turn instrument power OFF.
	- 2.) Press and hold the LEFT  $\blacktriangleleft$  and RIGHT  $\blacktriangleright$  buttons simultaneously while turning the instrument power ON. The software revision date appears on the display.

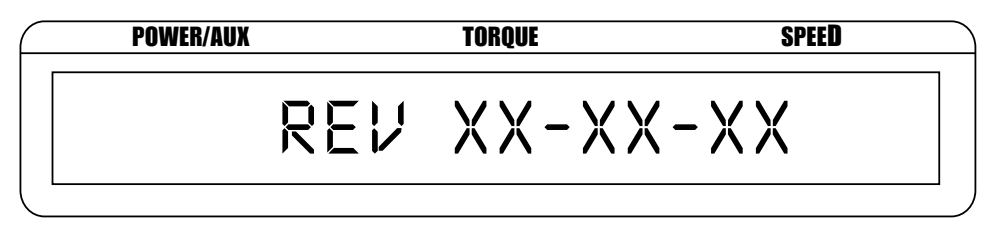

*Figure 6–1 Software Revision Date Display*

2. Press and release SHIFT. The display appears as follows:

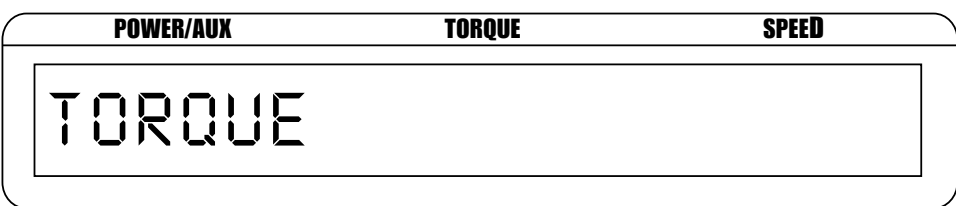

*Figure 6–2 Torque Offset and Gain Display*

- 3. Connect the external voltage reference common to pin 13 of the torque meter input connector.
- 4. Connect the external voltage reference high to pin 14 of the torque meter input connector.
- 5. Apply 0.000 VDC.
- 6. Press and release UNITS DISPLAY. The display appears as follows:

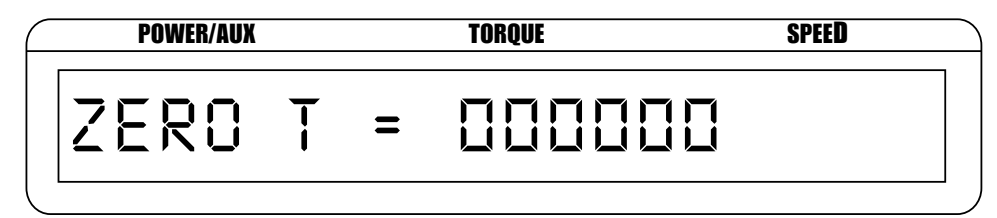

*Figure 6–3 Zero Torque Display*

<span id="page-40-0"></span>7. Press and release SHIFT. The display appears as follows:

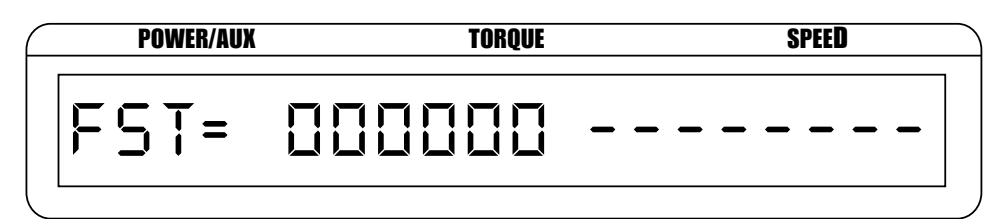

*Figure 6–4 Full Scale Torque Display 1*

8. Apply +10.000 VDC. The display appears as follows:

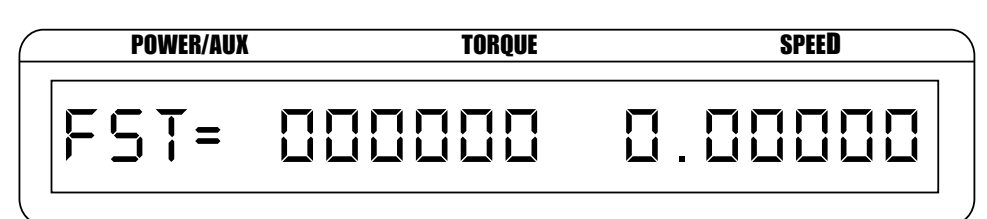

*Figure 6–5 Full Scale Torque Display 2*

9. Press and release SHIFT twice to exit calibration and return to main menu.

**ISSE** 

Note: To exit calibration mode without making any changes, press the SHIFT button twice.

#### **6.3.3 AUXILIARY INPUT OFFSET AND GAIN**

#### 6.3.3.1 Computer

- 1. Connect the external voltage reference to the Auxiliary Input BNC connector.
- 2. Apply 0.000 VDC.
- 3. Send the CZA command.
- 4. Apply +10.000 VDC.
- 5. Send the CFA command.

#### 6.3.3.2 Manual

- 1. Enable the calibration mode as follows:
	- 1.) Turn instrument power OFF.
	- 2.) Press and hold the LEFT  $\blacktriangleleft$  and RIGHT  $\blacktriangleright$  buttons simultaneously while turning the instrument power ON. The software revision date appears on the display as shown in *Figure 6–1*.

2. Press and release SHIFT twice. The display appears as follows:

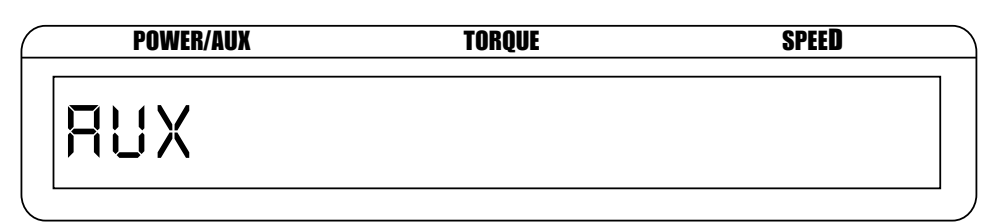

*Figure 6–6 Auxiliary Offset and Gain Display*

- 3. Connect the external voltage reference to the Auxiliary Input BNC connector.
- 4. Apply 0.000 VDC.
- 5. Press and release UNITS DISPLAY. The display appears as follows:

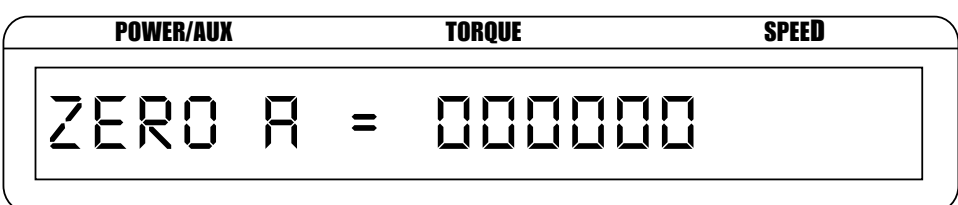

*Figure 6–7 Zero Auxiliary Display*

6. Press and release SHIFT. The display appears as follows:

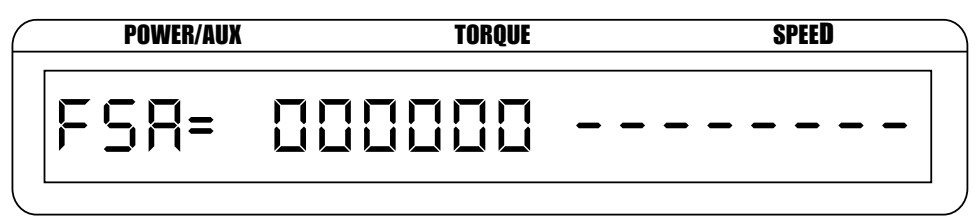

*Figure 6–8 Full Scale Auxiliary Display 1*

7. Apply +10.000 VDC. The display appears as follows:

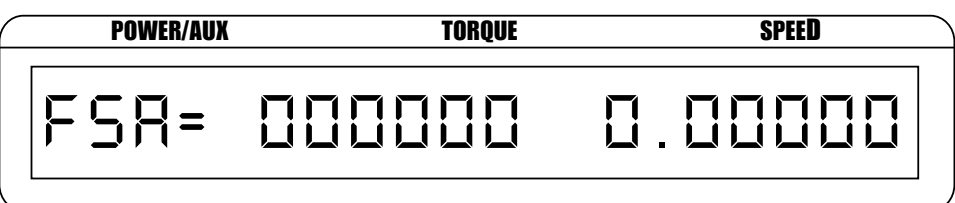

*Figure 6–9 Full Scale Auxiliary Display 2*

8. Press and release SHIFT to exit calibration and return to the main menu.

# **7. Troubleshooting**

<span id="page-42-0"></span>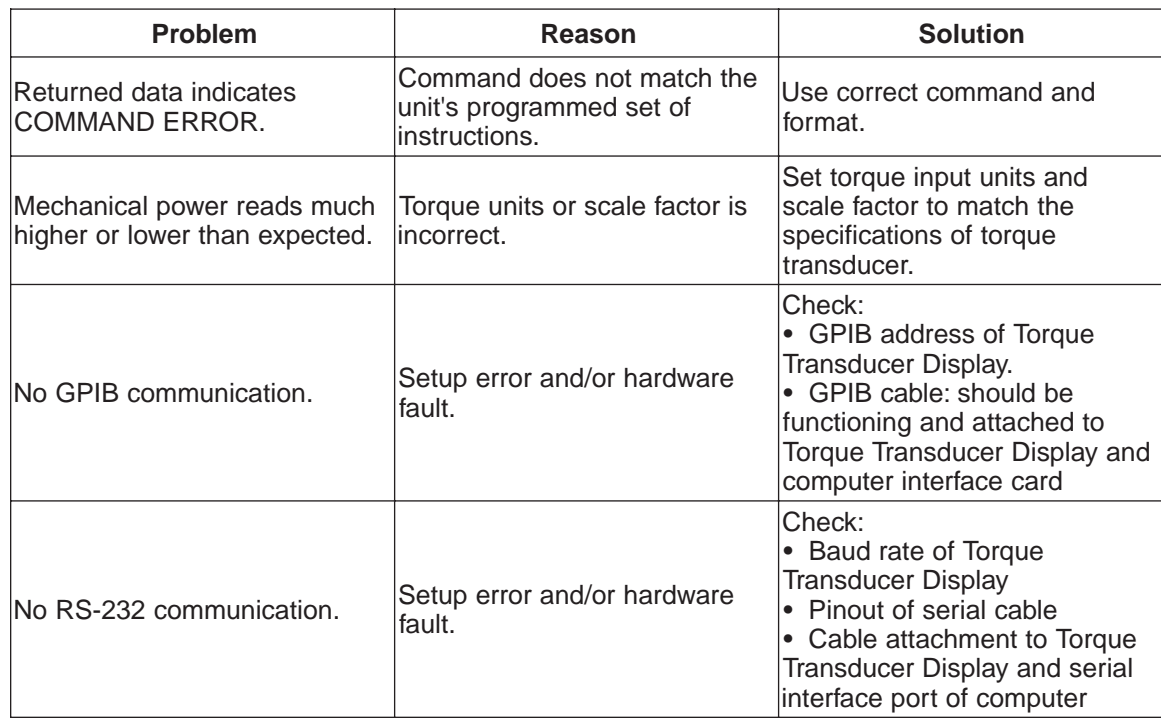

If you require additional assistance, please contact Magtrol Customer Service at 1-716-668-5555.

# <span id="page-43-0"></span>**Appendix A: LabVIEW Programming Examples**

Shown is an example of communicating with the 6400 when writing your own software.

## **A.1 SIMPLE READ**

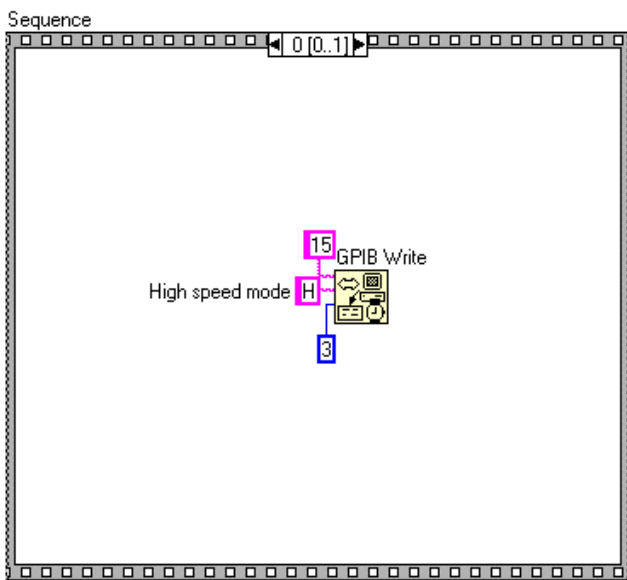

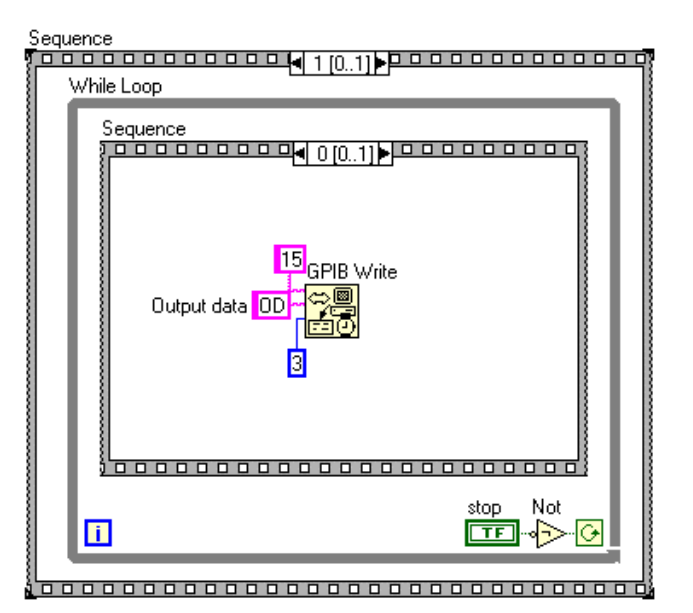

000000 While Loop From Exponential/Fract/Eng 15<sub>GPIB</sub> Read **Sp.nn**a speed Π Lerg. i<mark>ta</mark>j **DBL** 围 From Exponential/Fract/Eng  $\begin{array}{|c|c|c|}\n\hline\n\hline\n\text{F-G} & \text{torque} \\
\hline\n\text{F-G} & \text{torque} \\
\hline\n\text{F-G} & \text{DEL}\n\end{array}$ 囨 String Subset direction 靈 000000000000000 0000000 Not stop  $\blacksquare$  $\boxed{\text{TE}}$ ⊸∑∽ত 

# <span id="page-44-0"></span>**Appendix B: Front Panel/Display Menu Flow Charts**

### **B.1 SETUP MENU**

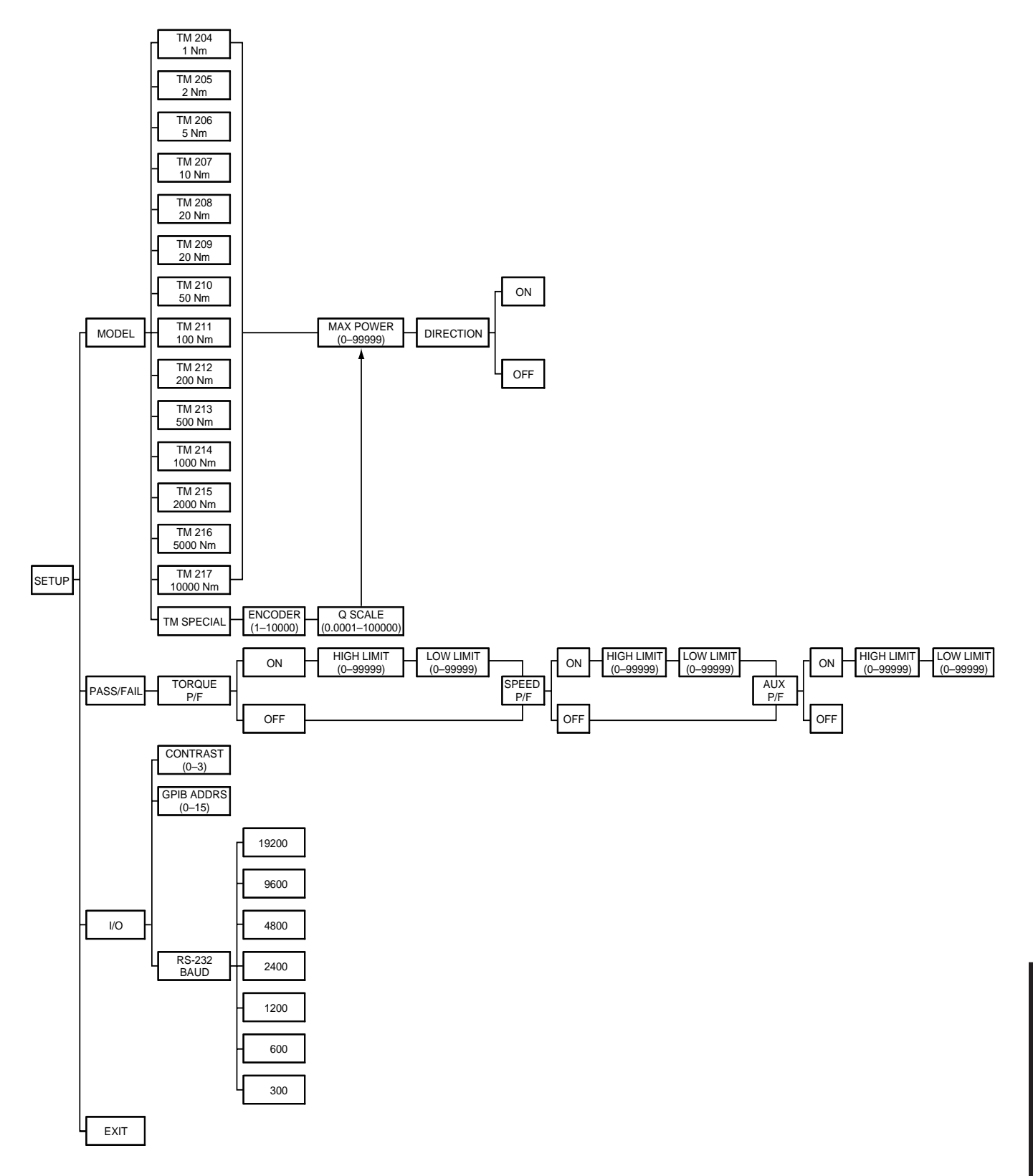

## <span id="page-45-0"></span>**B.2 TORQUE UNITS MENU**

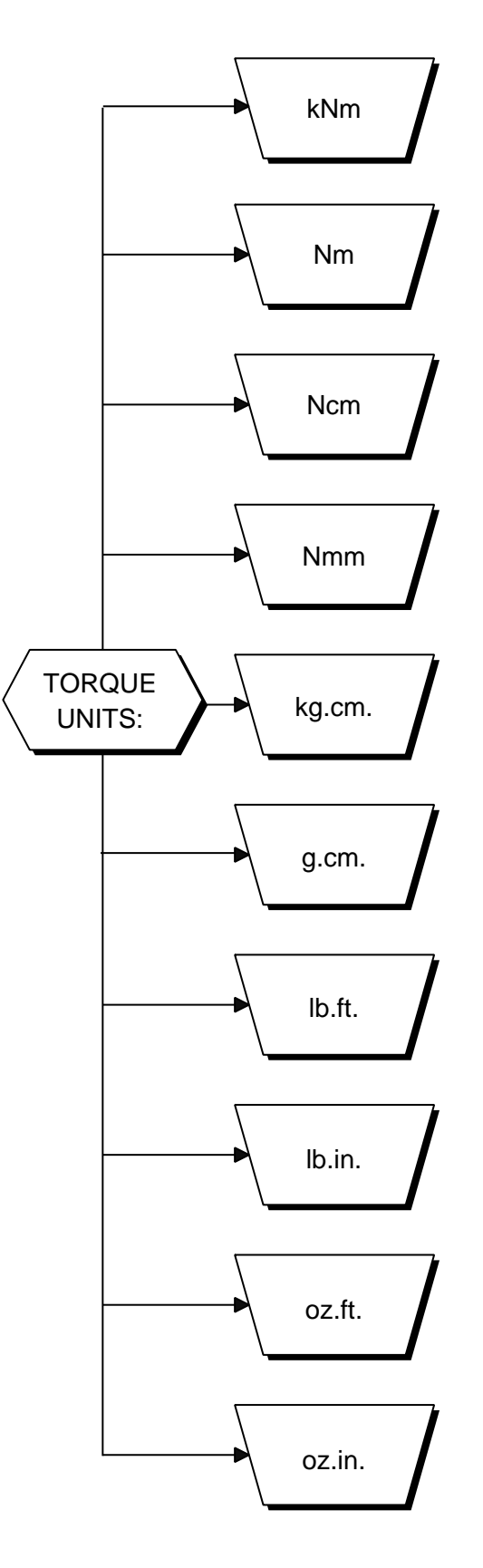

## <span id="page-46-0"></span>**B.3 AUX SETUP MENU**

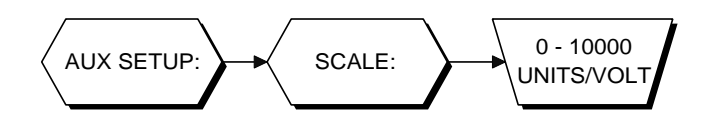

## **B.4 POWER UNITS MENU**

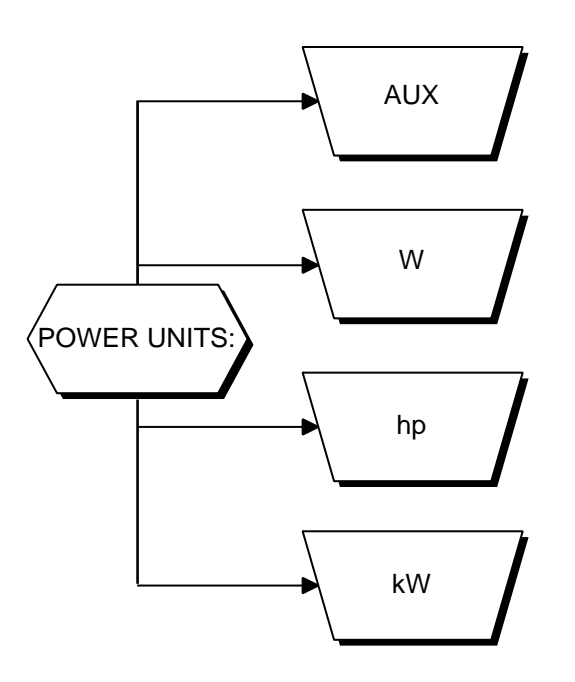

# **Appendix C: Schematics**

<span id="page-47-0"></span>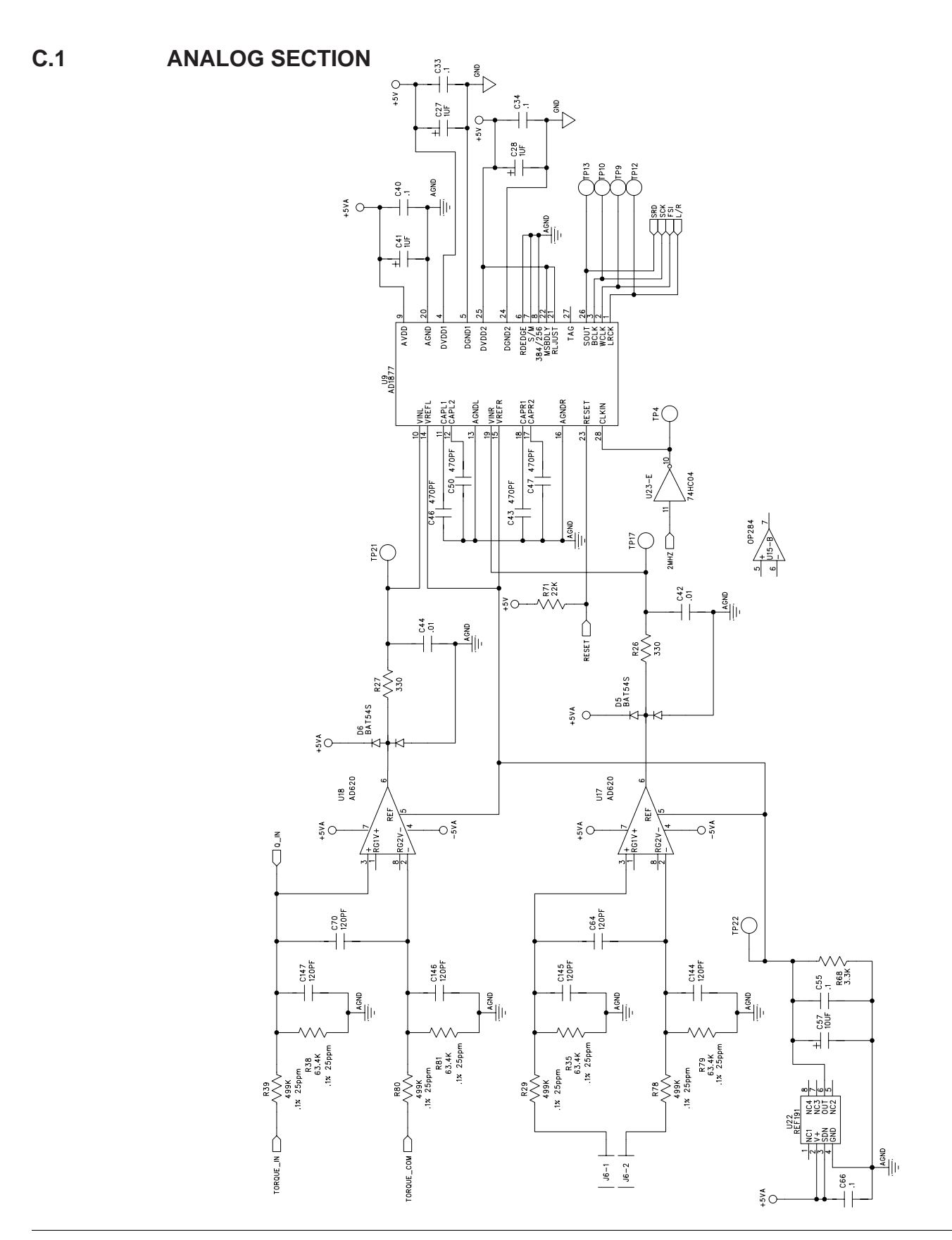

<span id="page-48-0"></span>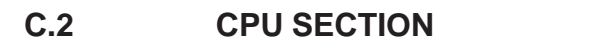

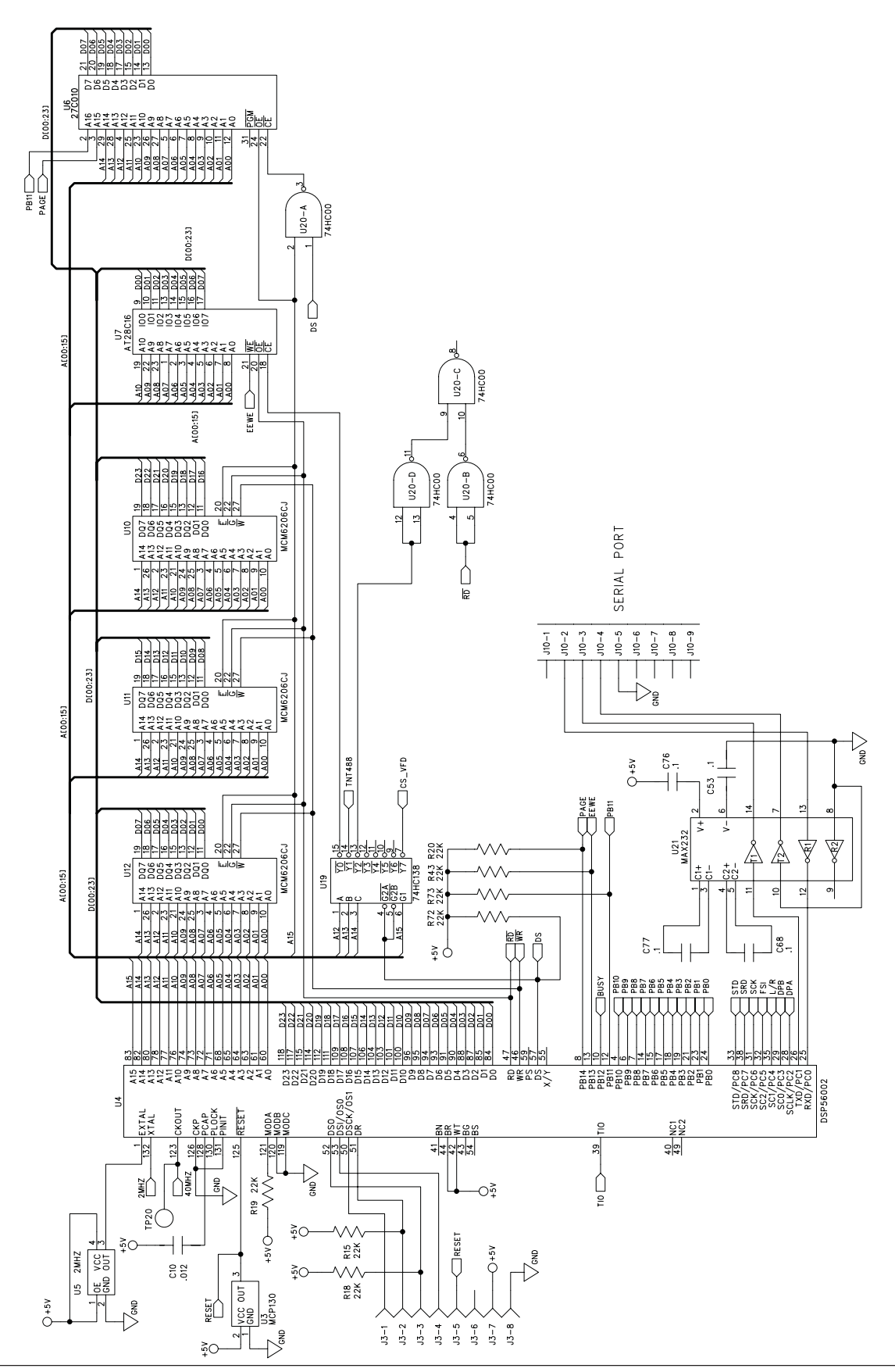

<span id="page-49-0"></span>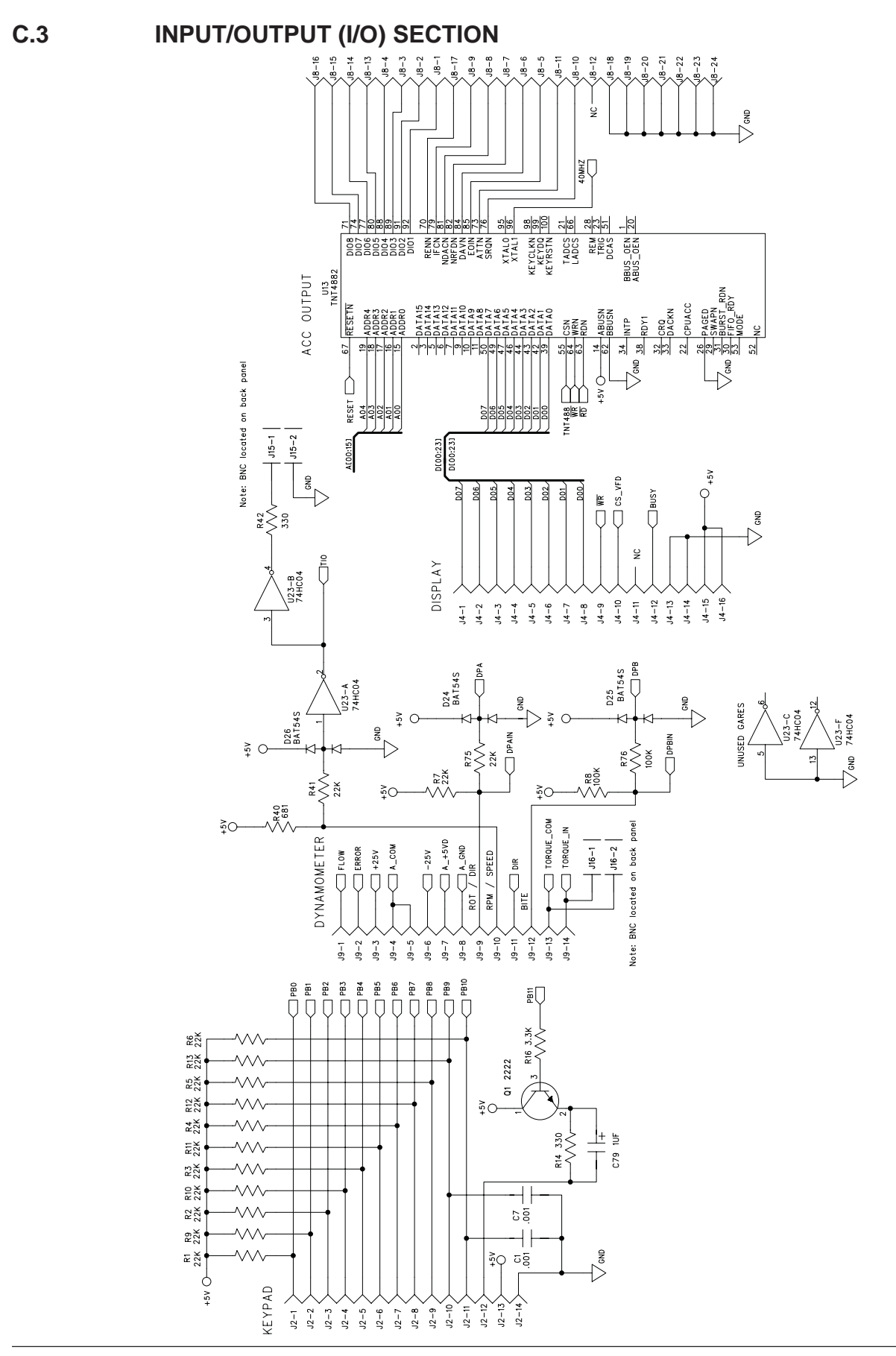

**APPENDICES APPENDICES**

<span id="page-50-0"></span>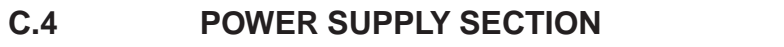

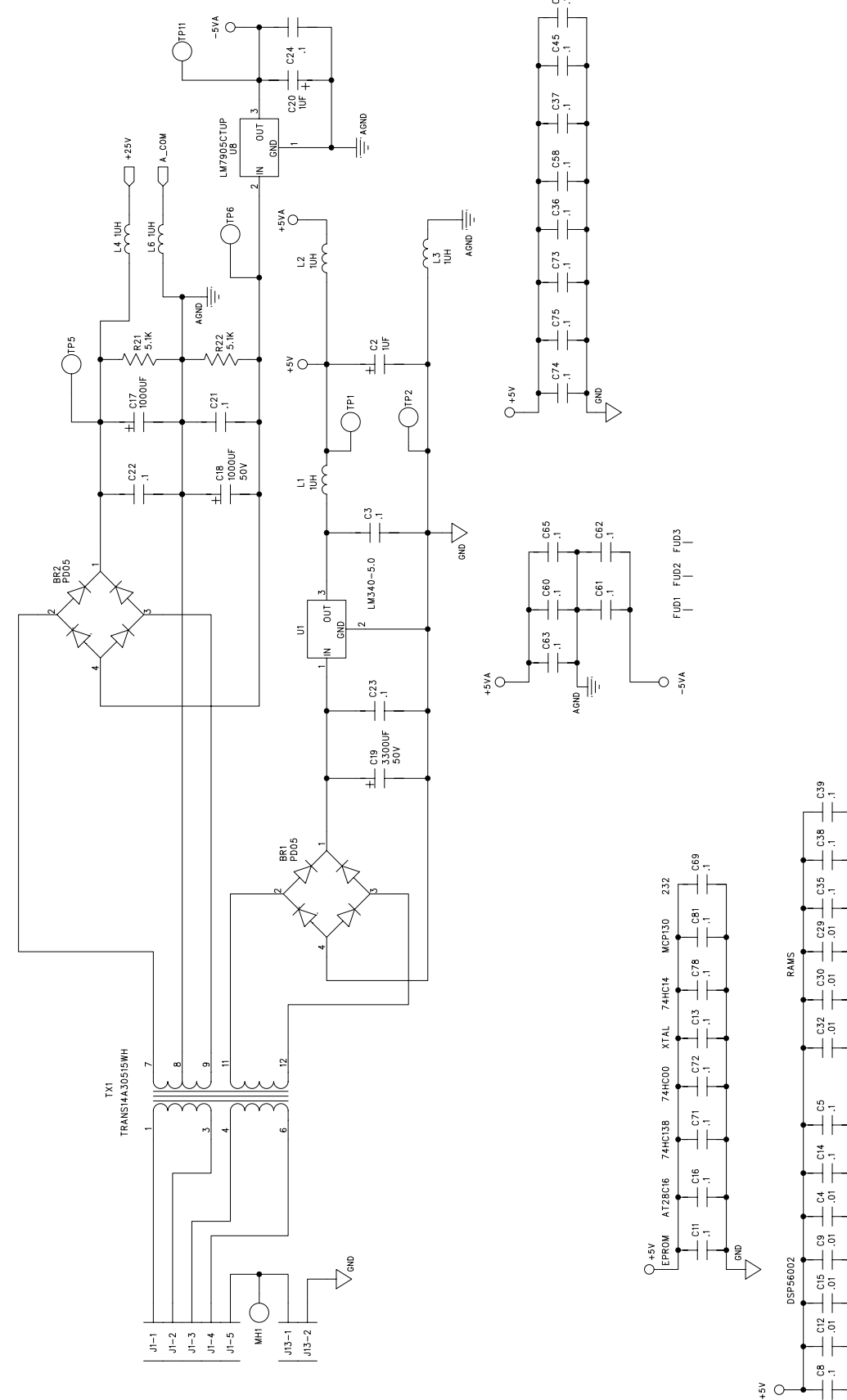

 $\mathbb{S}^{\mathsf{so}}$ 

## <span id="page-51-0"></span>**C.5 KEYPAD**

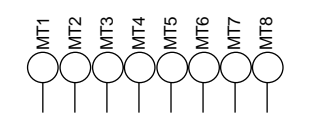

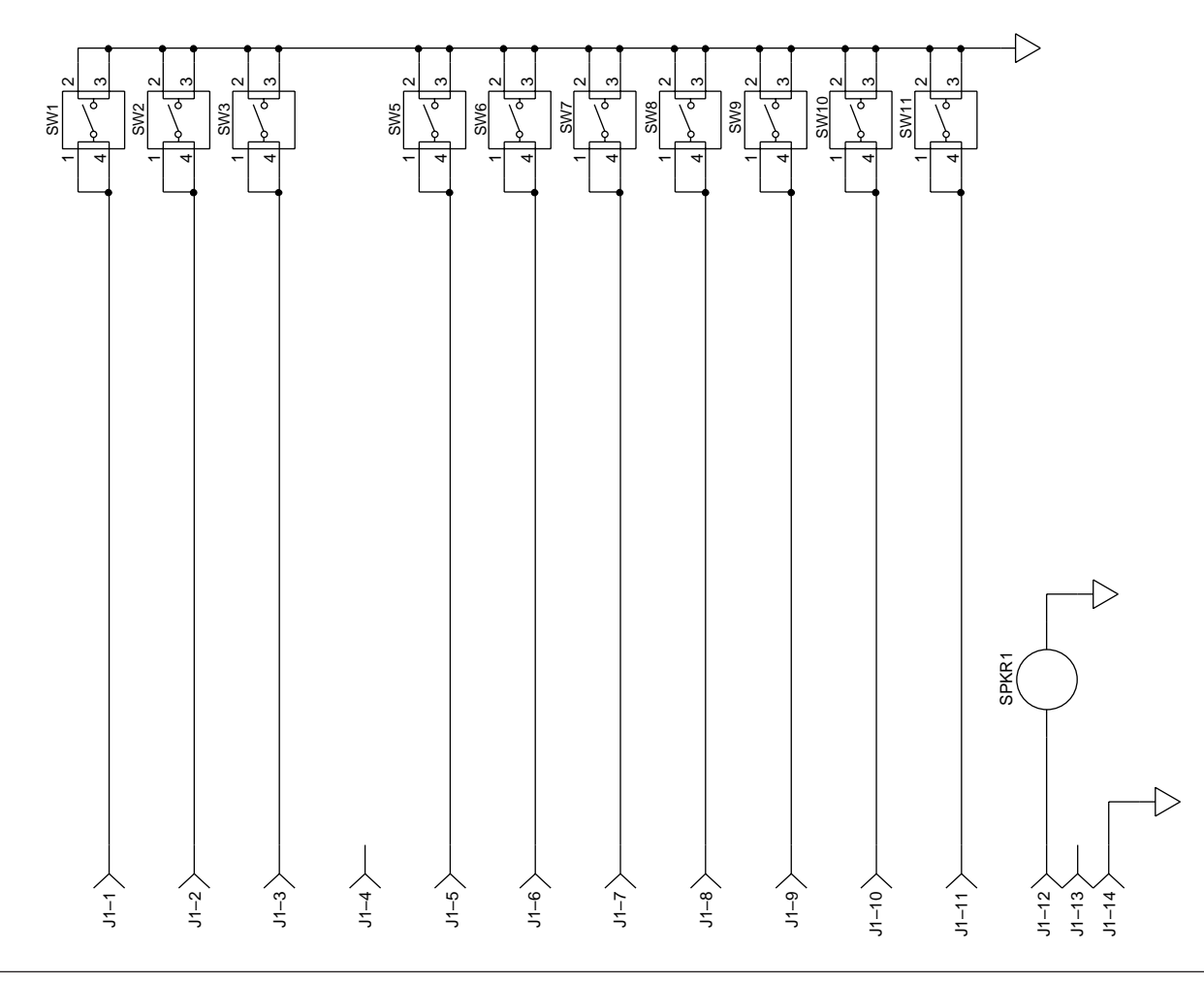

# **Index**

## <span id="page-52-0"></span>**A**

[Analog Section 39](#page-47-0) [AUX Input 8](#page-16-0). *See also* Auxiliary Input [AUX Setup Menu 38](#page-46-0) [Auxiliary Input Offset and Gain 32](#page-40-0) [Auxiliary Input Pass/Fail Setup Menu 18](#page-26-0) [Auxiliary Scale Factor Setup 16](#page-24-0)

## **B**

[Baud Rate 19](#page-27-0)[, 24](#page-32-0) BITE. *See* Built-In Test System [Built-In Test Equipment 21](#page-29-0) [Buttons 5](#page-13-0)–6

## **C**

[Calibration 30](#page-38-0) [Procedure 30](#page-38-0)–33 [Schedule 30](#page-38-0) [Calibration Commands 29](#page-37-0) Carriage Return (CR). *See* Data Termination Characters [Closed-Box Calibration 30](#page-38-0) [Command Set 27](#page-35-0) Commands [Calibration 29](#page-37-0) [Communication 27](#page-35-0) [Setup 28](#page-36-0) [Communication Commands 27](#page-35-0) [Communication Parameters 24](#page-32-0) [Connection 11](#page-19-0) [GPIB 22](#page-30-0) [RS-232 23](#page-31-0) [Contrast 7](#page-15-0) [Controls and Buttons 5](#page-13-0)–6 [CPU Section 40](#page-48-0)

## **D**

[Data Format 25](#page-33-0) Data Points. *See also* Memory [Recalling 20](#page-28-0) [Storing 19](#page-27-0) [Data Sheet 3](#page-11-0) [Data Termination Characters 26](#page-34-0) [Direction Input Setup 15](#page-23-0)[, 16](#page-24-0) [Direction Input Setup Menu 15](#page-23-0)

## **E**

[Encoder Setup 15](#page-23-0)

## **F**

[Features 1](#page-9-0) [Front Panel 5](#page-13-0) Functions. *See also* Controls and Buttons [Secondary 5](#page-13-0)

## **G**

Gain [Auxiliary Input 32](#page-40-0) [Torque 31](#page-39-0) General Purpose Interface Bus. *See* GPIB **GPIB** [Address 19](#page-27-0) [Connection 22](#page-30-0) [Interface 9](#page-17-0)[, 22](#page-30-0)–23 [Primary Address 23](#page-31-0) [GPIB Address Setup Menu 19](#page-27-0) GPIB/IEEE-488. *See* GPIB

## **I**

IEEE-488. *See* GPIB [Input/Output \(I/O\) Parameter Setup 19](#page-27-0) [Input/Output \(I/O\) Section 41](#page-49-0) [Inputs 8](#page-16-0) [Auxiliary 8](#page-16-0) Internal Memory. *See* Memory

## **K**

[Keypad 43](#page-51-0)

## **L**

[LabVIEW Programming Examples 35](#page-43-0) Line Feed (LF). *See* Data Termination Characters [Line Voltage 10](#page-18-0)

## **M**

[Main Menu 12](#page-20-0) [Max Power Setup 14](#page-22-0)[, 16](#page-24-0) [Memory 19–](#page-27-0)20. *See also* Data Points [Clearing 20](#page-28-0) [Exiting 20](#page-28-0) [Recalling 20](#page-28-0) [Storing 19](#page-27-0) Menus [AUX Setup 38](#page-46-0) [Auxiliary Input Pass/Fail Setup 18](#page-26-0) [Direction Input Setup 15](#page-23-0) [GPIB Address Setup 19](#page-27-0) [Main 12](#page-20-0) [Power Units 38](#page-46-0) [Power Units Setup 13](#page-21-0) [RS-232 Baud Rate Setup 19](#page-27-0) [Setup 36](#page-44-0) [Speed Pass/Fail Setup 18](#page-26-0)

[Torque Pass/Fail Setup 17](#page-25-0) [Torque Units 37](#page-45-0) [Torque Units Setup 13](#page-21-0)

## **O**

**Offset** [Auxiliary Input 32](#page-40-0) [Torque 31](#page-39-0) [Outputs 8](#page-16-0). *See also* Inputs

## **P**

[Parameters 13](#page-21-0)–19 [Pass/Fail Parameter Setup 17](#page-25-0) [PC Connection 24](#page-32-0) [Power Overload 14](#page-22-0) [Power Supply Section 42](#page-50-0) [Power Units Menu 38](#page-46-0) [Power Units Setup 13](#page-21-0) [Power Units Setup Menu 13](#page-21-0) [Programming 26](#page-34-0)

## **R**

[Rear Panel 8](#page-16-0) [Recalling Data Points 20](#page-28-0) RS-232 [Connection 23](#page-31-0) [RS-232 Baud Rate Setup Menu 19](#page-27-0) [RS-232 Interface 23](#page-31-0) [RS-232C 8](#page-16-0)

## **S**

Schematics [Analog Section 39](#page-47-0) [CPU Section 40](#page-48-0) [Input/Output \(I/O\) Section 41](#page-49-0) [Keypad 43](#page-51-0) [Power Supply Section 42](#page-50-0) [Secondary Functions 5](#page-13-0) [Self-Test 10](#page-18-0) Setup [Auxiliary Scale Factor 16](#page-24-0) [Direction Input 15](#page-23-0)[, 16](#page-24-0) [Encoder 15](#page-23-0) [GPIB Address 19](#page-27-0) [Input/Output \(I/O\) Parameters 19](#page-27-0) [Max Power 14](#page-22-0)[, 16](#page-24-0) [Pass/Fail Parameters 17](#page-25-0) [Power Units 13](#page-21-0) [RS-232 Baud Rate 19](#page-27-0) [System Parameter 14](#page-22-0) [Torque Scale Factor 16](#page-24-0) [Torque Transducer - Custom 15](#page-23-0)–16 [Torque Transducer - Standard 14](#page-22-0)–15 [Torque Units 13](#page-21-0)

[Setup Commands 28](#page-36-0) [Setup Menu 36](#page-44-0) [Simple Read 35](#page-43-0) [Speed Pass/Fail Setup Menu 18](#page-26-0) [Storing Data Points 19](#page-27-0) [System Parameter Setup 14](#page-22-0) [System Test 21](#page-29-0)

## **T**

[Tare Function 20](#page-28-0) [Timeout 26](#page-34-0) [Torque Meter Connector 8](#page-16-0) [Torque Offset and Gain 31](#page-39-0) [Torque Pass/Fail Setup Menu 17](#page-25-0) [Torque Scale Factor Setup 16](#page-24-0) [Torque Transducer Selection 14](#page-22-0)[, 15](#page-23-0) Torque Transducer Setup [Custom 15](#page-23-0)–16 [Standard 14](#page-22-0)–15 [Torque Units Menu 37](#page-45-0) [Torque Units Setup 13](#page-21-0) [Torque Units Setup Menu 13](#page-21-0) [Troubleshooting 34](#page-42-0)

## **U**

[Unpacking 1](#page-9-0)

## **V**

[Vacuum Fluorescent Display 7](#page-15-0) VFD. *See* Vacuum Fluorescent Display

# **Magtrol Limited Warranty**

<span id="page-54-0"></span>Magtrol, Inc. warrants its products to be free from defects in material and workmanship under normal use and service for a period of 24 months from the date of shipment. Software is warranted to operate in accordance with its programmed instructions on appropriate Magtrol instruments. This warranty extends only to the original purchaser and shall not apply to fuses, computer media, or any other product which, in Magtrol's sole opinion, has been subject to misuse, alteration, abuse or abnormal conditions of operation or shipping.

Magtrol's obligation under this warranty is limited to repair or replacement of a product which is returned to the factory within the warranty period and is determined, upon examination by Magtrol, to be defective. If Magtrol determines that the defect or malfunction has been caused by misuse, alteration, abuse or abnormal conditions of operation or shipping, Magtrol will repair the product and bill the purchaser for the reasonable cost of repair. If the product is not covered by this warranty, Magtrol will, if requested by purchaser, submit an estimate of the repair costs before work is started.

To obtain repair service under this warranty, purchaser must forward the product (transportation prepaid) and a description of the malfunction to the factory. The instrument shall be repaired at the factory and returned to purchaser, transportation prepaid. **MAGTROL ASSUMES NO RISK FOR IN-TRANSIT DAMAGE.**

THE FOREGOING WARRANTY IS PURCHASER'S SOLE AND EXCLUSIVE REMEDY AND IS IN LIEU OF ALL OTHER WARRANTIES, EXPRESSED OR IMPLIED, INCLUDING BUT NOT LIMITED TO ANY IMPLIED WARRANTY OF MERCHANTABILITY, OR FITNESS FOR ANY PARTICULAR PURPOSE OR USE. MAGTROL SHALL NOT BE LIABLE FOR ANY SPECIAL, INDIRECT, INCIDENTAL, OR CONSEQUENTIAL DAMAGES OR LOSS WHETHER IN CONTRACT, TORT, OR OTHERWISE.

### **CLAIMS**

Immediately upon arrival, purchaser shall check the packing container against the enclosed packing list and shall, within thirty (30) days of arrival, give Magtrol notice of shortages or any nonconformity with the terms of the order. If purchaser fails to give notice, the delivery shall be deemed to conform with the terms of the order.

The purchaser assumes all risk of loss or damage to products upon delivery by Magtrol to the carrier. If a product is damaged in transit, PURCHASER MUST FILE ALL CLAIMS FOR DAMAGE WITH THE CARRIER to obtain compensation. Upon request by purchaser, Magtrol will submit an estimate of the cost to repair shipment damage.

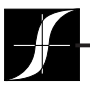

Testing, Measurement and Control of Torque-Speed-Power • Load-Force-Weight • Tension • Displacement **[www.magtrol.com](http://www.magtrol.com)**

### **MAGTROL INC**

70 Gardenville Parkway Buffalo, New York 14224 USA Phone: +1 716 668 5555 Fax: +1 716 668 8705 E-mail: [magtrol@magtrol.com](mailto:magtrol@magtrol.com)

### **MAGTROL SA**

Route de Moncor 4B 1701 Fribourg, Switzerland Phone: +41 (0)26 407 3000 Fax: +41 (0)26 407 3001 E-mail: [magtrol@magtrol.ch](mailto:magtrol@magtrol.ch)

#### **Subsidiaries in:**

- Germany
- France
- Great Britain
- Worldwide Network of Sales Agents **ISO 9001**

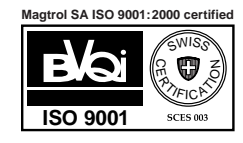